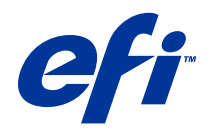

# Fiery Hot Folders

© 2014 Electronics For Imaging. Bu yayın içerisinde yer alan tüm bilgiler, bu ürüne ilişkin Yasal Bildirimler kapsamında korunmaktadır.

# İçindekiler

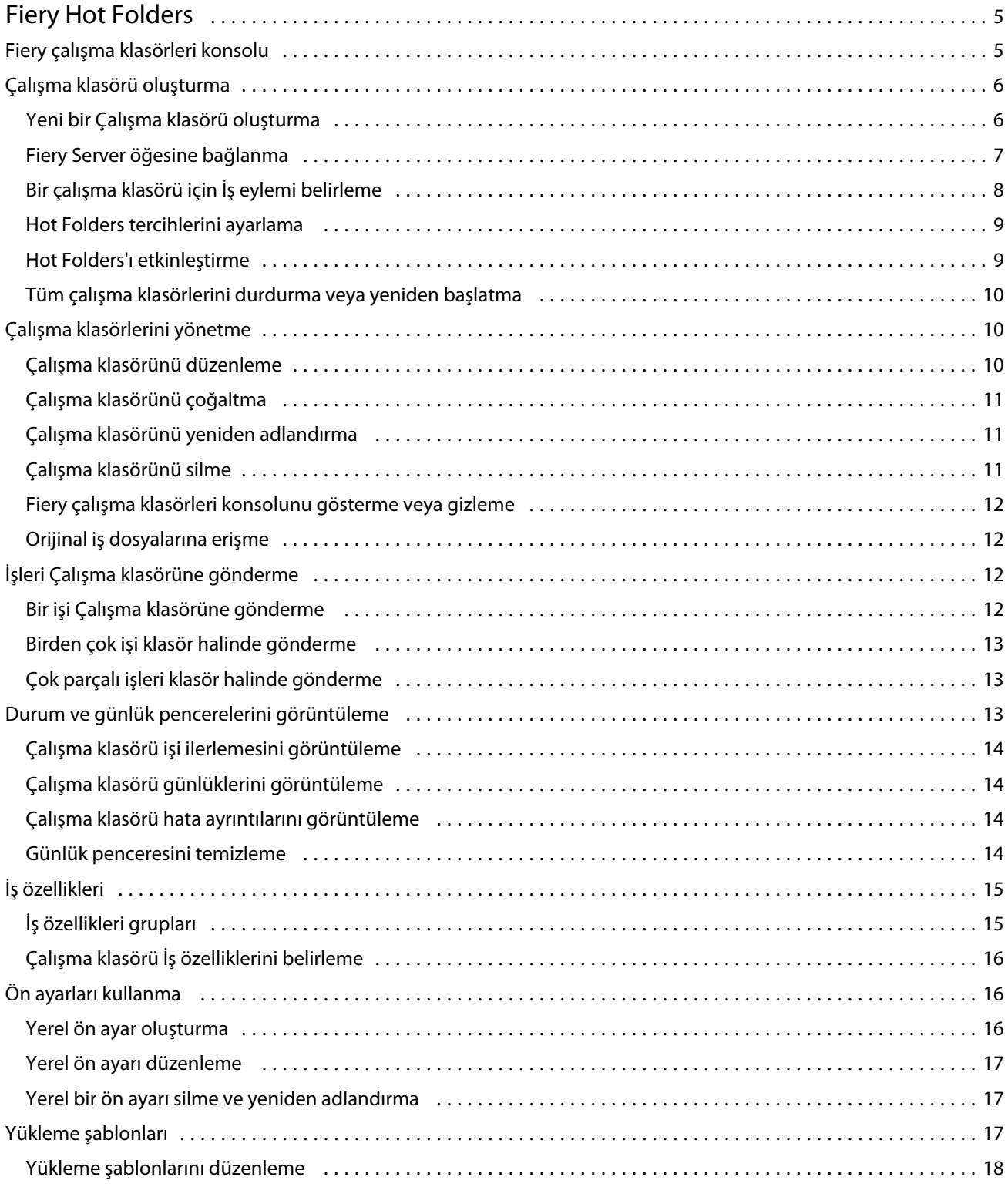

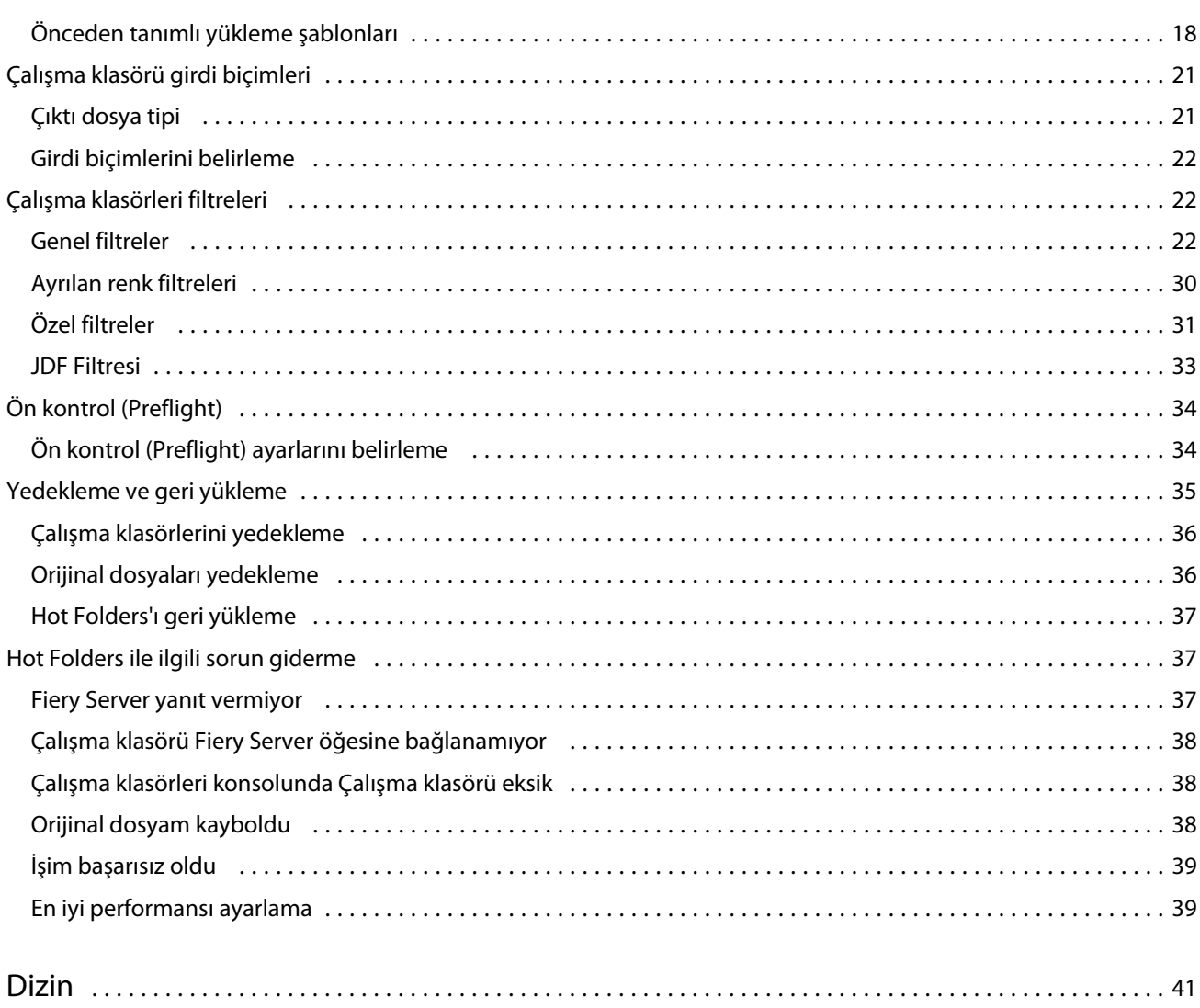

# <span id="page-4-0"></span>Fiery Hot Folders

Fiery Hot Folders uygulaması birden çok iş ve sık kullanılan düzenler için aynı seçenekleri tekrar tekrar belirlemeksizin önceden tanımlanmış ayarlarla dosyaları Fiery Server öğesine göndermek için hızlı ve otomatik hale getirilmiş bir yöntem sağlar.

Uygulama, istediğiniz kadar Çalışma klasörü oluşturmanızı ve her birinin kendine özgü çıktı türü olması için yazdırma ayarlarına yönelik açık bir profile sahip olmasını sağlar. Her Çalışma klasörü için Fiery Server öğesinin işi nasıl işleyeceğini belirleyen İş eylemi atayın ve yazdırma işlemini daha da kolaylaştırın. Çalışma klasörü ile dosyaların oluşturulduğu uygulamayı başlatmadan Fiery Server öğesine doğrudan dosyaları gönderebilirsiniz. Çalışma klasörü bir ağda paylaşılabildiğinden alıcının sistemine uygulama yüklenmeden de işleri iletme olanağı sağlar. Hot Folders sisteme yüklendiğinde oluşturduğunuz herhangi bir Çalışma klasörü sabit diskinizde özel bir klasör olarak bulunur ve işleriniz hakkında bilgiler içeren tüm dosyalar ve alt klasörleri içerir.

Bir klasör, şu durumlarda "Çalışma klasörü" olarak nitelendirilir:

- **•** Fiery Server öğesine bağlıysa
- **•** Hot Folders uygulaması tarafından kontrol ediliyorsa
- **•** Önceden tanımlanmış yazdırma seçenekleriyle yapılandırılmışsa (isteğe bağlı)
- **•** Yükleme ayarlarıyla yapılandırılmışsa (isteğe bağlı)
- **•** Dosya filtreleri ve uygulamaya özgü biçimler ile yapılandırılmışsa (isteğe bağlı)

Hot Folders yazılımı arka planda çalışır, yazdırılacak veya işlenecek yeni işler için sürekli olarak Hot Folders'ı kontrol eder. Çalışma klasörü için belirtilen İş eylemi Fiery Server öğesinin işi nasıl işleyeceğini belirler.

Hot Folders uygulaması kendi sisteminizde yerel olarak oluşturulan tüm Çalışma klasörlerini kontrol eder ancak diğer sistemlerde oluşturulan Çalışma klasörlerini izlemez.

Hot Folders uygulaması aşağıdakileri içerir:

- **•** Fiery çalışma klasörleri konsolu Çalışma klasörlerinize erişiminizi ve konum, İş eylemi ve her bir Çalışma klasörüne ilişkin mevcut ayarlar hakkında bilgilere genel bakış elde etmenizi sağlar.
- **•** Durum ve günlük Dosyaların ilerleme durumunu kontrol eder ve Hot Folders aracılığıyla işlenen tüm dosyaların günlüğünü görüntülemenize olanak tanır.
- **•** İş özellikleri İş ön ayarları dahil olmak üzere Yazdırma seçeneklerine ve yükleme yazılımına erişim sağlar.
- **•** Girdi biçimleri Orijinal uygulamayı açmadan veya yüklemeden bir Çalışma klasörüyle ayarlayabileceğiniz uygulamaya özel yazdırma ayarlarına ve filtrelere erişim sağlar.
- **•** Ön kontrol (Preflight) ayarları- Yazdırmadan önce gönderilen işlerde olası hataları kontrol etmeye olanak tanıyabilecek Ön kontrole (preflight) erişim sağlar.
- **•** Yedekle ve geri yükle Bilgisayarınızda bulunan Çalışma klasörlerini yedekler ve geri yükler.

# <span id="page-5-0"></span>Fiery çalışma klasörleri konsolu

Fiery çalışma klasörleri konsolu; Çalışma klasörlerinize erişmenizi ve konum, İş eylemi ve her çalışma klasörüne ilişkin ayarlar hakkında bilgilere genel bakış elde etmenizi sağlar.

Fiery çalışma klasörleri konsolu; bir Çalışma klasöründen erişilen tüm işleri izleyebileceğiniz ayrı bir pencere açan Durum ve günlük seçeneğine erişim sağlar.

Konsol aşağıdakileri içerir:

- **•** Menüler Çalışma klasörlerinizi oluşturmanız ve yönetmeniz, tercihleri ayarlamanız ve Yedekle ve geri yükle öğesine erişmeniz için komutlar sağlar.
- **•** Görev çubuğu Menüden en yaygın komutlara ve Durum ve günlük öğesine hızlı bir şekilde erişmenizi sağlar.
- **•** Sunucu listesi Tüm bağlı Fiery Server öğeleri ve ilişkili Çalışma klasörlerini listeler. Sunucu listesi; her bir Fiery Server öğesine bağlı Çalışma klasörlerini görüntülemek veya gizlemek için genişletilebilir veya daraltılabilir.
- **•** Çalışma klasörü özeti Seçilen Çalışma klasörünü yapılandırma hakkında bilgiler sağlar.
- **•** İş özellikleri Seçilen Çalışma klasörü için yapılandırılan İş özellikleri alt ayarı hakkında bilgiler sağlar.

**Not:** Fiery çalışma klasörleri konsolu yalnızca İş özellikleri alt ayarını görüntüler. İş özelliklerinin tam özetini görüntülemek için bkz. [Çalışma klasörü İş özelliklerini belirleme](#page-15-0) sayfa no 16.

# Çalışma klasörü oluşturma

İstediğiniz kadar çok Çalışma klasörü oluşturabilirsiniz, her birinin belirli çıktı türüne göre ayrı ayrı yazdırma ayarları profili belirleyebilirsiniz.

Yeni bir Çalışma klasörü oluşturduğunuzda aşağıdakileri uygulayın:

- **•** Çalışma klasörünü Fiery Server öğesine bağlayın.
- **•** Yeni Çalışma klasörünün adını mevcut klasör adlarıyla aynı belirlemeyin.
- **•** Ortak dosya sunucu gibi ağ sürücüsünde bir Çalışma klasörü oluşturmayın.

Her yeni Çalışma klasörü oluşturduğunuzda Hot Folders uygulaması, destekleyen klasörleri otomatik oluşturur; işler yazdırıldıktan sonra Çalışma klasörüne gönderilen işler için orijinal dosyaları saklar. Orijinal dosyalar geçerli tarih ve saate göre dosya adları alır (YYYYAGSSDDSan).

## **Yeni bir Çalışma klasörü oluşturma**

Yeni bir Çalışma klasörü oluşturduğunuzda bağlı bir Fiery Server ile iş özellikleri ve diğer ayarları da belirlersiniz.

- **1** Fiery çalışma klasörleri konsolu içinden Çalışma klasörü ayarları penceresini görüntülemek için Yeni seçeneğini tıklatın.
- **2** Klasör adı alanında Çalışma klasörü için bir ad yazın.
- **3** İsteğe bağlı olarak, Açıklama alanına bir açıklama ve Çalışma klasörü hakkında ayrıntılar yazın.
- **4** Gözat seçeneğini tıklatın ve klasör konumunu belirtin.
- <span id="page-6-0"></span>**5** Fiery Server öğesi belirtmek ve bağlamak için Seç öğesini tıklatın. Talimatlar için bkz. Fiery Server öğesine bağlanma sayfa no 7.
- **6** Fiery Server kuyruğunu veya İş eylemi menüsünden bir eylem seçin.

Daha fazla bilgi için bkz. [Bir çalışma klasörü için İş eylemi belirleme](#page-7-0) sayfa no 8.

- **7** Aşağıdaki seçeneklerden birini belirleyin:
	- **•** Çalışma klasörü için İş özellikleri (yazdırma ve yükleme ayarları) belirlemek üzere İş özellikleri menüsünden Tanımla seçeneğini tıklatın.
	- **•** Girdi biçimleri (filtreler ve uygulamaya özgü biçimler) belirtmek için Girdi biçimleri öğesinin yanındaki Düzenle seçeneğini tıklatın.
	- **•** Çalışma klasörüne gönderilen işi denetlemek için ön kontrol (preflight) etkinleştirmek üzere Ön kontrol (Preflight) seçeneğini belirleyin.

**Not:** Ön kontrol (Preflight) tüm Fiery Server öğeleri için desteklenmez.

**•** Yeni işleri denetlemek için zaman aralığı belirlemek üzere Gelişmiş ayarlar seçeneğini tıklatın, ardından Özel seçeneğini tıklatın ve yeni bir zaman aralığı belirleyin.

Çalışma klasörüne çok parçalı işler göndermeyi planlıyorsanız bu zaman aralığını en az 10 saniye olarak belirlemenizi öneririz. Daha fazla bilgi için bkz. [Çok parçalı işleri klasör halinde gönderme](#page-12-0) sayfa no 13 .

#### **Fiery Server öğesine bağlanma**

Sunucuya bağlan penceresi sunucu bağlantılarını yönetir.

Sunucuya bağlan penceresinden aşağıdakileri yapabilirsiniz:

- **•** IP adresine veya DNS adına göre Fiery Server belirtmek,
- **•** Mevcut Fiery Server öğeleri arasında arama yapmak ve seçim yapmak,
- **•** Sık kullanılanlar listesinden Fiery Server seçmek,
- **•** Sık kullanılanlar listesini yönetmek.

Fiery Server öğesine bağlandığınızda IP adresi girerseniz sunucu listesi ilk olarak yazdığınızı görüntüler. Bağlantı kimliği doğrulandıktan sonra IP adresi, sunucu listesindeki Fiery Server adına dönüşür.

#### **Çalışma klasörünü Fiery Server öğesine bağlama**

Mevcut Fiery Server öğeleri içinden seçim yapabilir, arama yapabilir; Sunucuya bağlan penceresinden Sık kullanılanlar listesi öğesine bunları ekleyebilir, Sık kullanılanlar listesi içinden Fiery Server seçebilirsiniz.

**1** Sunucuya bağlan penceresini açmak için Çalışma klasörü ayarları penceresindeki Sunucu adı alanının sağında bulunan Seç öğesini tıklatın.

- <span id="page-7-0"></span>**2** Sunucuya bağlan penceresinde aşağıdakilerden birini yapın:
	- **•** Ip adresine veya DNS adına göre Fiery Server belirlemek için Sunucuya bağlan alanına IP adresini veya DNS adını yazın. Şifre istenirse şifreyi yazın ve Tamam seçeneğini tıklatın. Çalışma klasörü ayarları penceresine dönmek için Bağlan seçeneğini tıklatın.

IP adresi yazdıysanız sunucu listesi öncelikle ne yazdığınızı görüntüler ancak bağlantı kimliği doğrulandıktan sonra IP adresi yerine sunucu listesindeki Fiery Server adı görüntülenir.

- Fiery Server aramak ve bağlanmak için Ara penceresini açmak üzere Ara simgesini ( $\left( \mathcal{A}_{n} \right)$  tıklatın. Arama sonuçları listesinden Fiery Server öğesini seçin ve Ekle seçeneğini tıklatın ardından Çalışma klasörü ayarları penceresine dönmek için Bağlan seçeneğini tıklatın.
- **•** Sık kullanılanlar listesi içinden seçtiğiniz Fiery Server öğesine bağlanmak için listeden Fiery Server adını seçin ve ardından Çalışma klasörü ayarları penceresine dönmek için Bağlan seçeneğini tıklatın.
- Belirtilen Fiery Server öğesini Sık kullanılanlar listesi içine eklemek için artı işaretini ( $\vert$  +  $\vert$ ) tıklatın.
- **•** Sık kullanılanlar listesi içinden Fiery Server öğesini kaldırmak için listeden Fiery Server adını seçin ve eksi isaretini  $\begin{pmatrix} - \\ - \end{pmatrix}$  tiklatin.

#### **Mevcut Çalışma klasörünü farklı bir Fiery Server öğesine bağlama**

Her Çalışma klasörü bir Fiery Server öğesine bağlanmalıdır. Bağlantı, yeni bir Çalışma klasörü oluşturulduğunda kurulur.

- **1** Fiery çalışma klasörleri konsolu içinden Çalışma klasörü seçin ve Devre dışı bırak seçeneğini tıklatın.
- **2** Düzenle'yi tıklatın.
- **3** Sunucuya bağlan penceresini açmak için Seç seçeneğini tıklatın.
- **4** Fiery Server belirtin.

## **Bir çalışma klasörü için İş eylemi belirleme**

Bir Çalışma klasörünü Fiery Server öğesine bağladığınızda Fiery Server öğesinin işi nasıl işlediğini belirleyen bir İş eylemi de belirtmeniz gerekir.

Bazı iş eylemleri Fiery Server öğesinde desteklenmeyebilir veya desteklenir ancak etkin olmayabilir.

- **1** Fiery çalışma klasörü konsolu içinden Çalışma klasörü seçin ve ardından Düzenle seçeneğini tıklatın.
- **2** Çalışma klasörü ayarları penceresinden aşağıdaki İş eylemlerinden birini tıklatın:
	- **•** *Cihaz adı* tut Fiery Server sabit diskinde bekletilen Tutma kuyruğuna işi gönderir, bir sonraki yazdırma için kuyrukta tutar.
	- **•** *Cihaz adı* yazdır İşlerin alındığı sırayla işlendiği ve yazdırıldığı Yazdırma kuyruğuna bir işi gönderir.

<span id="page-8-0"></span>**•** *Cihaz adı* doğrudan - İşi yalnızca Fiery Server boşta olduğunda bir işin işlendiği doğrudan bağlantıya gönderir. Fiery Server meşgulse Fiery Server hazır oluncaya kadar iş kuyrukta kalır. Önceki iş sona erdiğinde sıradaki iş işlenmeden önce iş işlenir.

Doğrudan bağlantıya gönderilen işler yeniden yazdırma, taşıma veya silme için seçilemez bu nedenle Doğrudan bağlantı hassas veya güvenilir dosyalar için güvenlik ölçüsü sağlar. Doğrudan bağlantıya gönderilen işler kayıt tutma amacına yönelik olarak İş günlüğünde *görünür*.

Doğrudan bağlantı seçtiğinizde İş özellikleri devre dışı bırakılır ve Ön kontrol (Preflight) kullanılamaz.

- **•** İşle ve tut Bir işi işler ve ardından işlenen işi daha sonra yazdırılmak üzere Tutma kuyruğuna yerleştirir.
- **•** Yazdır ve tut Bir işi işler ve yazdırır, ardından işlenen işi yeniden yazdırılmak üzere ya da sonradan kullanılmak üzere Tutma kuyruğuna yerleştirir.
- **•** Yazdır ve sil Bir işi işler ve yazdırır, ardından işlenen işi siler. İş, Yazdırıldı kuyruğunda görünmez.
- **•** Deneme baskısı Bir işin kopyasını işler ve yazdırır. Bu İş eylemi işte çağrılan kopyaların sayısını yazdırmadan önce iş çıktısını kontrol etmek için kullanılır.
- **•** Sıralı yazdır İşleri alındığı sırayla işler ve yazdırır. Bu İş eylemi art arda yazdırılması gereken işler için kullanılır.

## **Hot Folders tercihlerini ayarlama**

Tüm çalışma klasörleri için geçerli olacak tercihleri belirleyebilirsiniz.

- **1** Fiery çalışma klasörleri konsolu içinde Düzenle > Tercihler (Windows) veya Fiery Hot Folders > Tercihler (Mac OS) seçeneklerini belirleyebilirsiniz.
- **2** Aşağıdaki tercihlerden bir veya daha fazlasını ayarlayın:
	- **•** Birimler Fiery Server yüklemeyi destekliyorsa Fiery Impose'da kullanmak üzere varsayılan ölçü birimlerini ayarlar.
	- **•** Yükleme şablonu konumu Fiery Server yüklemeyi destekliyorsa yükleme şablonlarının varsayılan konumunu ayarlar.
	- **•** İşleri denetlemek için zaman aralığı Yeni işlerin kontrolü için varsayılan zaman aralığını belirler. Daha uzun bir aralık belirlemek; bir Çalışma klasörü ile büyük ve çok parçalı dosyaları (CT/LW veya DCS 2.0 dosyaları gibi) işlerken oluşabilecek sorunları önleyebilir.

**Not:** Belirli bir Çalışma klasörü için ayarlarda varsayılan zaman aralığının üzerine yazabilirsiniz.

- **•** Orijinal dosyaları kaydetme konumu Orijinal dosyaların arşivleneceği konumu belirler. Varsayılan olarak orijinal dosyalar; otomatik olarak Çalışma klasörü içinde oluşturulan destekleyen klasörlerde arşivlenir. Farklı bir konum belirlerseniz tüm Çalışma klasörlerinden alınan orijinal dosyaların tamamı bu ortak konuma kaydedilir.
- **•** Orijinal dosyaları temizle Arşivlenen orijinal dosyaları temizlemeden önce beklenecek varsayılan zaman aralığını belirler.
- **•** Çalışma klasörleri ile bağlantılı sunucu ön ayarlarını otomatik yenile Çalışma klasörlerinin sunucu ön ayarı ayarlarının görünümünü (Fiery çalışma klasörleri konsolu içindeki) belirli bir zaman aralığında güncellemesine olanak tanır.

## <span id="page-9-0"></span>**Hot Folders'ı etkinleştirme**

Etkin Çalışma klasörleri Hot Folders uygulaması ile kontrol edilir. Devre dışı bırakılan Çalışma klasörleri kontrol edilmez.

Fiery çalışma klasörleri konsolu içindeki simge Çalışma klasörü etkinleştirildiğinde (**1974)** renkli, devre dışı iken (**1974**) gridir.

Ayarları veya Fiery Server bağlantısını güncellediğinizde veya bir Çalışma klasörünü silmek, düzenlemek veya yeniden adlandırmak istediğinizde öncelikle klasörü devre dışı bırakmanız gerekir.

## **Çalışma klasörünü etkinleştirme veya devre dışı bırakma**

Etkin Çalışma klasörleri Hot Folders uygulaması ile kontrol edilir. Devre dışı bırakılan Çalışma klasörleri kontrol edilmez.

- **•** Aşağıdakilerden birini yapın:
	- **•** Çalışma klasörünü devre dışı bırakmak için Fiery çalışma klasörleri konsolu içinden bir Çalışma klasörü seçin ve Devre dışı bırak seçeneğini tıklatın.
	- **•** Çalışma klasörünü etkinleştirmek için Fiery çalışma klasörleri konsolu içinden bir Çalışma klasörünü seçin ve Etkinleştir seçeneğini tıklatın.

## **Tüm çalışma klasörlerini durdurma veya yeniden başlatma**

İstediğiniz zaman Çalışma klasörlerinizi uygulamanızı izlemeyi durdurabilir ve daha sonra izlemeye tekrar başlayabilirsiniz.

Hot Folders uygulamasını açtığınızda uygulama, Çalışma klasörlerinizi izlemeye ve Çalışma klasörüne gönderilen tüm işleri işlemeye devam eder. Tüm Çalışma klasörlerini durdurduğunuzda işleme durur ve tüm Çalışma klasörleri yeniden başlatılıncaya kadar devre dışı olarak kalır.

- **1** Tüm Çalışma klasörlerini durdurmak için Dosya > Tüm çalışma klasörlerini durdur seçeneğini tıklatın.
- **2** Tüm Çalışma klasörlerini yeniden başlatmak için Dosya > Tüm çalışma klasörlerini başlat seçeneğini tıklatın.

Tüm Çalışma klasörlerini yeniden başlattığınızda bunlar önceki durumlarına döner (etkin veya devre dışı).

# Çalışma klasörlerini yönetme

Bir Çalışma klasörünü düzenleyebilir, çoğaltabilir, yeniden adlandırabilir ve silebilirsiniz.

## **Çalışma klasörünü düzenleme**

Bir Çalışma klasörünü düzenlediğinizde öncelikle bunu çevrimdışı durumuna getirmek için devre dışı bırakın, ardından Çalışma klasörü ayarları penceresinden erişerek değişiklik yapın.

<span id="page-10-0"></span>**Not:** Çalışma klasörünü devre dışı bırakmadan İş eylemi, İş özellikleri, Girdi biçimleri ve Gelişmiş ayarlar gibi seçeneklerde değişiklik yapabilirsiniz.

- **1** Fiery çalışma klasörleri konsolu içinden düzenlemek istediğiniz Çalışma klasörünü seçin ve görev çubuğundan Devre dışı bırak seçeneğini tıklatın.
- **2** Düzenlemek istediğiniz Çalışma klasörünü seçin ve Düzenle seçeneğini tıklatın.
- **3** Ayarları istediğiniz gibi düzenleyin.

Tüm değişiklikler hemen uygulanır ve Çalışma klasörü ile işlenen sonraki tüm işlere de uygulanır.

## **Çalışma klasörünü çoğaltma**

Mevcut bir Çalışma klasörünün ayarlarını (etkin veya devre dışı) yeni bir Çalışma klasörü oluşturmak üzere çoğaltılabilir.

- **1** Fiery çalışma klasörü konsolu altında çoğaltmak istediğiniz Çalışma klasörünü seçin ve Çoğalt seçeneğini tıklatın.
- **2** Çalışma klasörünün adını değiştirin (isterseniz) ve Tamam seçeneğini tıklatın.

## **Çalışma klasörünü yeniden adlandırma**

Bir Çalışma klasörünü yeniden adlandırırken öncelikle Çalışma klasörünü devre dışı bırakın, bunu yaptığınızda kullanılmakta olan Çalışma klasörü çevrimdışı olacaktır ve üzerinde değişiklik yapılması önlenecektir. (Çalışma klasörü ağda paylaşılabilir). Fiery çalışma klasörü konsolu içinde Çalışma klasörünü daha sonra yeniden adlandırabilirsiniz.

**Önemli:** Bir çalışma klasörünü yeniden adlandırmak için Windows ve Mac OS dosya yeniden adlandırma özelliklerini değil, Fiery çalışma klasörleri konsolu öğesini kullanın. Windows'ta bir Çalışma klasörünü yeniden adlandırmayı denerseniz, Fiery çalışma klasörleri konsolu kullanmanızı ifade eden bir hata mesajı alırsınız. Mac OS'ta bir Çalışma klasörünü yeniden adlandırmayı deniyorsanız hatayla karşılaşmazsınız ancak Çalışma klasörü geçersiz olur.

- **1** Fiery çalışma klasörleri konsolu içinde yeniden adlandırmak üzere Çalışma klasörü seçin ve görev çubuğundan Devre dışı bırak seçeneğini belirleyin.
- **2** Fiery çalışma klasörleri konsolu içinde Çalışma klasörünü çift tıklatın.
- **3** Klasör adı alanına yeni ad yazın.

## **Çalışma klasörünü silme**

Bir Çalışma klasörünü silerken önce devre dışı bırakın. Ardından silin. Bunu yaptığınızda Çalışma klasörü ve destekleyen klasörleri kalıcı olarak kaldırılır.

Bir Çalışma klasörü ağda paylaşılabildiğinden bir Çalışma klasörünü devre dışı bırakmak, kullanılmakta olan Çalışma klasörünün silinmesini önler.

- <span id="page-11-0"></span>**1** Fiery çalışma klasörü konsolu altında silmek istediğiniz Çalışma klasörünü seçin ve Devre dışı bırak seçeneğini tıklatın.
- **2** Sil simgesini tıklatın.

**Önemli:** Bir Çalışma klasörünü sildiğinizde iş günlükleri gibi silinen Çalışma klasörüyle ilişkili tüm dosyalar, Fiery Server ayarları ve Fiery Server öğesine göndermediğiniz tüm diğer dosyalar da silinir.

## **Fiery çalışma klasörleri konsolunu gösterme veya gizleme**

Arka planda çalışırken Fiery çalışma klasörleri konsolu gösterilebilir veya gizlenebilir.

- **•** Aşağıdakilerden birini yapın:
	- **•** Fiery çalışma klasörleri konsolu öğesini gizlemek için Pencere > Konsolu gizle seçeneğini tıklatın.
	- **•** Fiery çalışma klasörleri konsolu öğesini göstermek için Pencereler sistem kasetindeki Hot Folders simgesini  $\left( \begin{array}{c} \blacksquare \end{array} \right)$  cift tiklatin.

## **Orijinal iş dosyalarına erişme**

Fiery çalışma klasörleri konsolu içindeki orijinal iş dosyalarına erişebilirsiniz.

- **•** Aşağıdakilerden birini yapın:
	- **•** Fiery çalışma klasörleri konsolu içinden bir çalışma klasörü seçin, Orijinal dosyaları göster seçeneğini tıklatın.
	- **•** Masaüstünden Çalışma klasörünü çift tıklatın, ardından [\_EFI\_HotFolder\_] öğesini ve [MoveFolder] öğesini çift tıklatın.

# İşleri Çalışma klasörüne gönderme

Fiery çalışma klasörleri konsolu veya masaüstü öğesinden bir veya daha fazla işi gönderebilirsiniz. Gönderilen işler belirtilen kuyruğa gönderilir veya belirtilen eyleme göre işlenir.

İş özellikleri ayarları; Çalışma klasörüne gönderilen işlere uygulanır. İş özellikleri için Varsayılan belirlenirse işler Fiery Server varsayılan ayarlarıyla yazdırılır. Bir ön ayar seçerseniz işler ön ayar ayarlarıyla yazdırılır. Daha fazla bilgi için bkz. [İş özellikleri](#page-14-0) sayfa no 15 .

Ön kontrol (Preflight) olası iş hataları algıladı. Hangi hataların kontrol edileceğini ve kritik hata bulunursa hangi eylemin gerçekleştirileceğini yapılandırabilirsiniz. Ön kontrol (Preflight); Fiery Server öğesinde etkinleştirilmesi gereken bir Fiery Graphic Arts Package, Premium Edition özelliğidir.

Bazı dosya biçimleri (örneğin CT/LW veya DCS 2.0) birden fazla dosyadan oluşabilir, bunlardan bazıları görünmez ve başlık ve diğer bilgileri içerebilir. Çok parçalı işleri işlemek için bir Çalışma klasörünü kullanarak işin tüm dosyalarını bir klasöre gönderebilirsiniz. Bu, tüm dosyaların (görünmez dosyalar da dahil) birlikte işlenmesine olanak tanır. İşleri denetlemek için zaman aralığını 10 saniye olarak belirlemenizi veya işlemeye başlanmadan önce tüm dosyaların doğru yerde olduğundan bir kez daha emin olmanızı öneririz.

## <span id="page-12-0"></span>**Bir işi Çalışma klasörüne gönderme**

Bir işi Fiery Server öğesine Çalışma klasörü ile veya masaüstünden gönderebilirsiniz.

- **•** Aşağıdakilerden birini yapın:
	- **•** Fiery çalışma klasörleri konsolu içinden Çalışma klasörü seçin ve görev çubuğundan Dosyalar indiriliyor seçeneğini tıklatın. İndirmek istediğiniz dosyaya göz atın veya dosyanın adını yazın, ardından Seç öğesini tıklatın.
	- **•** Dosyayı Çalışma klasörüne sürükleyip bırakın ya da kopyalayıp yapıştırın.

Bir dosyayı aynı disk bölümünde bulunan bir Çalışma klasörüne sürüklediğinizde dosya aynı bölümde olduğundan kopyalanmaz, *taşınır*. Bir dosyayı ayrı bir bölümde veya sürücüde bulunan bir Çalışma klasörüne sürüklediğinizde dosya taşınmaz, *kopyalanır*.

**•** Belgenin orijinal uygulamasından bir dosyaya yazdırın ve hedefi Çalışma klasörü olarak belirleyin.

## **Birden çok işi klasör halinde gönderme**

Belirli dosya biçimleriyle (JPEG, PDF veya TIFF), normal bir klasörde bulunan birden çok dosyayı Çalışma klasörüne gönderebilirsiniz.

**Not:** Belirli bir girdi biçimi (JPEG, PDF veya TIFF) için Çıktı dosya tipi ayarında Klasör olarak gönderildiyse tüm dosyaları birleştir öğesi seçilirse ayrı ayrı dosyalar tek bir PDF dosyasında birleştirilir. Yalnızca aynı tip dosyalar (örn., *tümü* JPEG veya *tümü* PDF) tek bir dosya halinde birleştirilebilir.

**•** Klasörü çalışma klasörüne ekleyin.

## **Çok parçalı işleri klasör halinde gönderme**

Bazı dosya biçimleri (örneğin CT/LW veya DCS 2.0) birden fazla dosyadan oluşabilir, bunlardan bazıları görünmez ve başlık ve diğer bilgileri içerebilir. Çok parçalı iş; iş gönderileceği zaman tüm bu dosyaları gerektirir.

#### **Before you begin**

**Not:** İşleri denetlemek için zaman aralığını 10 saniye olarak belirlemenizi veya işlemeye başlanmadan önce tüm dosyaların doğru yerde olduğundan bir kez daha emin olmanızı öneririz [\(Yeni bir Çalışma klasörü oluşturma](#page-5-0) sayfa no 6 altından Gelişmiş ayarlar öğesine bakın).

**•** Çok parçalı işleri işlemek için bir Çalışma klasörü kullanıldığında tüm gerekli dosyaların birlikte işlenmesini sağlamak için bir klasördeki işe ait tüm dosyaları gönderebilirsiniz.

# Durum ve günlük pencerelerini görüntüleme

Fiery çalışma klasörleri konsolu geçerli işlerin ilerlemesini ve tamamlanan işlere ilişkin bir günlüğü görüntüler.

- **•** Durum penceresi bir Çalışma klasörü ile işlenmekte olan dosyaların ilerlemesini görüntüler.
- **•** Günlük penceresi tüm işlenen işlerin tam bir günlüğünü gösterir.

<span id="page-13-0"></span>İşlem tamamlandığında dosya destekleyen klasöre aktarılır ve iş Günlük penceresinde görünür.

## **Çalışma klasörü işi ilerlemesini görüntüleme**

Durum penceresi bir Çalışma klasörü ile işlenmekte olan dosyaların ilerlemesini görüntüler.

- **1** Fiery çalışma klasörleri konsolu içinden Durum ve günlük seçeneğini tıklatın.
- **2** Durum sekmesini tıklatın.
- **3** Göster menüsünden aşağıdakilerden birini tıklatın:
	- **•** Tüm çalışma klasörleri için durumu görüntülemek üzere Tüm sunucular öğesini tıklatın.
	- **•** Belirli bir Fiery Server öğesinin durumunu görüntülemek isterseniz bu Fiery Server öğesini seçin.

## **Çalışma klasörü günlüklerini görüntüleme**

Günlük penceresi tüm işlenen işlerin tam bir günlüğünü gösterir.

- **1** Fiery çalışma klasörleri konsolu içinden Durum ve günlük seçeneğini tıklatın.
- **2** Günlük sekmesini tıklatın.
- **3** Aşağıdakilerden birini yapın:
	- **•** Tüm Çalışma klasörleri için günlüğü görüntülemek isterseniz Göster menüsünden Tüm çalışma klasörleri seçeneğini belirleyin.
	- **•** Belirli bir Çalışma klasörü için günlüğü görüntülemek isterseniz Göster menüsünden bir klasör seçin.
	- **•** Tüm işleri görüntülemek için Tam günlük seçeneğini tıklatın.
	- **•** Yalnızca işlenemeyen veya yazdırılamayan işleri görüntülemek için Hata günlüğü seçeneğini tıklatın.

## **Çalışma klasörü hata ayrıntılarını görüntüleme**

Hata ayrıntılarını ve ilişkili diğer bilgileri Günlük penceresinin alt bölümünde görüntüleyebilirsiniz.

Bir iş işlenemezse işin adının yanında uyarı göstergesi  $($  **A**) görünür.

- **1** Fiery çalışma klasörleri konsolu içinden Durum ve günlük seçeneğini tıklatın ve ardından Günlük sekmesini tıklatın.
- **2** Günlük penceresinden başarısız olan işi seçin.

## **Günlük penceresini temizleme**

Çok doluysa Günlük penceresini temizleyebilirsiniz.

- <span id="page-14-0"></span>**1** Durum ve günlük simgesini ve Günlük sekmesini tıklatın.
- **2** Tümünü temizle seçeneğini tıklatın.
- **3** İstendiğinde Evet seçeneğini tıklatın.

## İş özellikleri

İş özellikleri bir iş için belirleyebileceğiniz yazdırma seçenekleridir. Ayarlar, Çalışma klasörüne gönderilen işlere uygulanır.

Bu özellikler çift taraflı, zımbalama veya atanan ortamda yazdırma gibi temel seçenekleri ve renk profilleri gibi gelişmiş ayarları içerir.

- **•** İş özellikleri için Varsayılan seçeneğini belirlediğinizde iş, Fiery Server varsayılan ayarları kullanır.
- **•** Bir ön ayar seçerseniz işler ön ayar ayarlarını kullanır.
- **•** Bazı yazdırma ayarları için Belge ayarını koru belirlenirse yazdırma zaten işte belirtilen özellikleri kullanır. Bu ayarların üzerine yazabilirsiniz.

İş özellikleri Fiery Server gelişmiş yükleme özelliklerine erişim sağlar. Bunlar aşağıdakileri içerir:

- **•** Fiery Impose
- **•** Kitapçık ve gelişmiş sonlandırma seçeneklerini içeren Kitapçık oluşturucu yazıcınızda mevcuttur.

## **İş özellikleri grupları**

İş özellikleri yazdırma seçenekleri, hızlı erişim sağlayabilmek için kategoriler halinde gruplanır.

Gruplar veya sekmeler şu şekildedir:

- **•** Hızlı erişim Seçenekleri yazdırmak üzere kısayollar içerir. Sık kullanılan seçenekleri veya yazdırma seçenekleri kombinasyonunu dahil etmek için pencereyi özelleştirebilirsiniz.
- **•** İş bilgileri Kullanıcı kimlik doğrulaması, güvenli yazdırma özellikleri ve iş işleme için gerekli kullanıcı bilgiler de dahil olmak üzere iş ile ilgili bilgiler içerir.
- **•** Ortam Ortam öznitelikleri ve kağıt kaynaklarını içerir.
- **•** Düzen Sonlandırma seçenekleriyle ilgili konumlandırma hariç (örneğin Kaset hizalama), dosyanın nasıl konumlandırıldığına veya ortam/yaprak üzerinde nasıl göründüğüne ilişkin seçenekleri içerir. Düzen, Fiery Server için etkinleştirilmişse, Fiery Impose yazılımına erişimi de içerir.
- **•** Renk Renkli yazıcılarda mevcut olan yazdırma seçeneklerini içerir.
- **•** Görüntü Rengi kontrol eden ayarlar hariç, görüntü dönüştürme kalitesi ayarlarını içerir.
- **•** Sonlandırma Yazıcıdaki sonlandırma ekipmanıyla ilgili yazdırma seçeneklerini içerir ve ayrıca sonlandırma seçeneklerini yerine getirmek üzere görüntüyü kaydırmayı içerir.
- **•** VDP Değişken veri yazdırma ile ilgili yazdırma seçeneklerini içerir.
- **•** Damgalama Bir işte eklenecek, gizlenecek veya kaldırılacak görüntü damgalama seçeneklerini içerir. Bu ayrıca filigran özelliklerini de içerir. Damgalama sekmesi tüm Fiery Server öğeleri tarafından desteklenmeyebilir.
- **•** Özet İş özellikleri özetini sağlar.

## <span id="page-15-0"></span>**Çalışma klasörü İş özelliklerini belirleme**

Fiery çalışma klasörleri konsolu içinden bir Çalışma klasörü için İş özelliklerini belirleyebilirsiniz.

- **1** Fiery çalışma klasörleri konsolu içinden Çalışma klasörleri ayarları penceresini açmak için Çalışma klasörünü çift tıklatın.
- **2** İş özellikleri penceresini açmak için İş özellikleri menüsünden Tanımla seçeneğini tıklatın.

**Not:** Varsayılan olarak bazı yazdırma seçeneklerinin Belge ayarını koru olarak ayarlandığını görebilirsiniz. Bu ayar, bir işte daha önce belirlenen özellikleri korumanıza olanak tanır. Bu ayarların üzerine yazabilirsiniz. Ayarlar Çalışma klasörüne gönderilen işlere uygulanır. İş özellikleri için Varsayılan seçeneğini belirlerseniz işler Fiery Server varsayılan ayarlarıyla yazdırılır. Bir ön ayar seçerseniz işler ön ayar ayarlarıyla yazdırılır. Daha fazla bilgi için bkz. Ön ayarları kullanma sayfa no 16.

**3** Her sekmede yazdırma ayarlarını belirleyin ve Ön ayarlar listesinden bir ön ayar seçin.

# Ön ayarları kullanma

Ön ayarlar İş özelliklerinden kullanılabilir. İş ön ayarları, kaydedilen ön ayar adlarıyla ve Ön ayarı kaydet, Ön ayarları yönet ve Yazıcı varsayılanı gibi seçeneklerle Ön ayarlar listesinde bulunabilir.

Listeden iş ön ayarlarından birini seçebilirsiniz veya İş özellikleri penceresinde seçilen geçerli seçeneklere dayanarak yeni bir ön ayar oluşturabilirsiniz. Bir iş şu anda herhangi bir ön ayar kullanmıyorsa ön ayar boş olarak ayarlanmışsa Ön ayarlar ayarında herhangi bir metin görünmez. Tüm özellikler, başlangıçtaki varsayılan ayarları görüntüler. Bir iş ön ayarı seçildiğinde tüm ayarlar kaydedilen ayarları etkileyecek şekilde güncellenir. Herhangi bir yazdırma ayarını değiştirirseniz Ön ayarlar listesi boşalır.

İki tür iş ön ayarı vardır:

- **•** Yerel ön ayarlar; kullanıcının yerel bilgisayarına kaydedilir, başka kullanıcılarla paylaşılmaz. Yerel ön ayarlar İş özellikleri penceresine her erişiminizde kullanılabilir. Bu ayarlar, siz silene kadar yerel sabit diskinizde kalacaktır.
- **•** Sunucu ön ayarları Fiery Server öğesine kaydedilir ve diğer Fiery Server kullanıcılarıyla paylaşılır.

Bir Çalışma klasörü için sunucu ön ayarı seçildiğinde Fiery çalışma klasörü konsolu içindeki İş özellikleri, ön ayar adı ve ilgili ayarları görüntüler. Sunucu ön ayarları için Yenile düğmesi, Fiery Server öğesindeki geçerli ayarlarla görünümü günceller. Ayrıca Hot Folders'ı belirli bir zaman aralığında sunucu ön ayarı ayarlarının görünümünü otomatik olarak güncellemesi için etkinleştirebilirsiniz. Daha fazla bilgi için bkz. [Hot Folders tercihlerini](#page-8-0) [ayarlama](#page-8-0) sayfa no 9.

Command WorkStation içinden Fiery Server öğesinde yönetici olarak oturum açtıysanız Sunucu ön ayarı oluşturabilir, düzenleyebilir, yeniden adlandırabilir, yayından kaldırabilir, yayınlayabilir ve silebilirsiniz. Hot Folders'ta Yerel ön ayarı yalnızca Job Properties penceresinden kaydedebilirsiniz.

## **Yerel ön ayar oluşturma**

İş özellikleri penceresinden ayarları belirleyerek ve ardından bunları Ön ayarlar listesine kaydederek Yerel ön ayar oluşturabilirsiniz. Sunucu ön ayarları ve Yerel ön ayarlar, Ön ayarlar listesinde ayırma satırlarıyla ayrılmış halde listelenir.

- <span id="page-16-0"></span>**1** Fiery çalışma klasörleri konsolu içinden Çalışma klasörleri ayarları penceresini açmak için Çalışma klasörünü çift tıklatın.
- **2** İş özellikleri penceresini açmak için İş özellikleri menüsünden Tanımla seçeneğini tıklatın.
- **3** Her bir sekme için yazdırma ayarlarını istediğiniz gibi belirleyin.
- **4** Ön ayarlar altından Ön ayarı kaydet seçeneğini tıklatın.
- **5** Ön ayar için tanımlayıcı bir ad girin ve Kaydet seçeneğini tıklatın.

Ön ayar, kullanılabilir ön ayarlar listesine eklenir. Yerel ön ayarlar İş özellikleri penceresine her erişiminizde kullanılabilir. Bu ayarlar, siz silene kadar yerel sabit diskinizde kalacaktır.

## **Yerel ön ayarı düzenleme**

Yerel ön ayarı düzenleyebilirsiniz.

- **1** Fiery çalışma klasörleri konsolu içinden Çalışma klasörleri ayarları penceresini açmak için Çalışma klasörünü çift tıklatın.
- **2** İş özellikleri penceresini açmak için İş özellikleri menüsünden Tanımla seçeneğini belirleyin.
- **3** Ön ayarlar altında Ön ayarları yönet seçeneğini belirleyin.
- **4** Düzenlemek istediğiniz ön ayarı seçin.
- **5** Yazdırma ayarlarını değiştirin. (Ön ayarlar alanı boş olmalıdır.)
- **6** Ön ayarlar listesinde Ön ayarı kaydet seçeneğini belirleyin.
- **7** Aynı ön ayar adını yazın ve ardından ön ayarı kaydetmek için Kaydet seçeneğini tıklatın.
- **8** Aynı ada sahip geçerli ön ayarı değiştirmek için Tamam seçeneğini tıklatın.

## **Yerel bir ön ayarı silme ve yeniden adlandırma**

Ön ayarları silebilir veya yeniden adlandırabilirsiniz.

- **1** Fiery çalışma klasörleri konsolu içinden Çalışma klasörleri ayarları penceresini açmak için Çalışma klasörünü çift tıklatın.
- **2** İş özellikleri penceresini açmak için İş özellikleri menüsünden Tanımla seçeneğini tıklatın.
- **3** Ön ayarlar altında Ön ayarları yönet seçeneğini belirleyin.
- **4** Ön ayarı seçin ve aşağıdakilerden birini yapın:
	- **•** Ön ayarı silmek için Sil seçeneğini tıklatın.
	- **•** Ön ayarı yeniden adlandırmak için Yeniden adlandır seçeneğini tıklatın ve ön ayar için açıklayıcı bir ad girin, ardından Kaydet seçeneğini tıklatın.

# <span id="page-17-0"></span>Yükleme şablonları

Özel yazdırma ve ciltleme gereksinimleri için yükleme düzenleri uygulanabilir. Bir düzeni yüklemek için Çalışma klasörüne yükleme şablonunu uygulayın ve ardından bu Çalışma klasörüne işi sürükleyin.

Varsayılan yükleme şablonlarına lisans veya donanım kilidi olmadan erişilebilir. Özel yükleme şablonları lisans (veya gerekli Fiery Server bağlıysa donanım kilidi) gerektirir.

**•** Özel bir şablon oluşturmak için mevcut şablonun yükleme ayarlarını değiştirin ve Çalışma klasörüne yeni şablonu kaydedin.

Çalışma klasörünüz değişken veri yazdırmayı desteklemeyen bir Fiery Server öğesine bağlıysa ayrıca değişken veri yazdırma işlerini de yükleyebilirsiniz.

## **Yükleme şablonlarını düzenleme**

Fiery Impose yükleme şablonlarını düzenlemenize olanak tanır. Fiery Server Fiery Impose'u desteklemelidir ve uygun lisansınızın olması gerekir. Bazı eski Fiery Server öğeleri bir donanım kilidi gerektirebilir.

- **1** Fiery çalışma klasörleri konsolu içinden Çalışma klasörleri ayarları penceresini açmak için Çalışma klasörünü çift tıklatın.
- **2** İş özellikleri penceresini açmak için İş özellikleri menüsünden Tanımla seçeneğini tıklatın.
- **3** Düzen > Impose seçeneğini belirleyin.
- **4** Aşağıdakilerden birini yapın:
	- **•** Listeden yükleme şablonu seçin ve Tamam seçeneğini tıklatın.
	- **•** Fiery Impose'u başlatmak için Impose şablonunu düzenle seçeneğini tıklatın ve özel bir şablon oluşturun.

## **Önceden tanımlı yükleme şablonları**

Çalışma klasörü belirtilen yükleme şablonlarını sunar: 1 yukarı tam taşma, 2 yukarı Perfect, 2 yukarı tel dikiş, 3 yukarı üç katlı broşür, 4 yukarı katlı sayfa, 4 yukarı başa baş ve 4 yukarı z kat.

#### **1 yukarı tam taşma**

1 yukarı tam taşma düzeni her yaprağa bir sayfa yazdırmaya olanak tanır. Yazıcının işaretleri kağıdın nereden kesileceğini gösterir. Bu sayede renk içeriği kağıdın kenarının dışına taşar. Bu düzende herhangi bir kağıt numara sınırlandırması yoktur. Aşağıdaki ayarlar uygulanır:

- **•** Taşmalar
- **•** Yazıcı işaretleri (yalnızca kırpma işaretleri ve iş etiketi)
- **•** Sığacak biçimde ölçeklendir
- **•** Birleşik benzersiz

## **2 yukarı Perfect**

2 yukarı Perfect düzeni perfect bağlanan bir kitap için cilt modelleri oluşturur. Her yaprak bir kez katlanır ve birbirinin üzerine dizilir.

2 yukarı Perfect düzeni dört sayfa ve katları şeklinde olan işler içindir ancak herhangi bir sayıda sayfaya sahip işlerle de kullanabilirsiniz. Gerekirse ilave boş sayfalar eklenir. Sayfalar dört grup halinde sıralıdır ve katlandığında her bir yaprak ardışık dört sayfaya sahip olur. Kayma ayarı seçeneği bu şablonu etkilemez.

2 yukarı Perfect düzeni aşağıdaki ayarları uygular:

- **•** Çift taraflı
- **•** Taşmalar
- **•** Yazıcı işaretleri (katlama işaretleri, kırpma işaretleri ve iş etiketi)
- **•** Sığacak biçimde ölçeklendir
- **•** Perfect ciltleme

#### **2-yukarı tel dikiş**

2 yukarı tel dikiş düzeni tel dikiş ile bağlanan bir kitap için yapraklar oluşturmanıza olanak tanır. Yaprakların tamamı biri diğerinin içine olacak şekilde birlikte katlanır.

2 yukarı tel dikiş düzeni dört sayfa ve katları şeklinde olan işler içindir ancak herhangi bir sayıda sayfaya sahip işlerle de kullanabilirsiniz. Gerekirse ilave boş sayfalar eklenir. Sayfalar sıralanır ve yapraklar katlanır birlikte dikilir, sayfalar ardışıktır.

2 yukarı tel dikiş düzeni aşağıdaki ayarları uygular:

- **•** Çift taraflı
- **•** Taşmalar
- **•** Yazıcı işaretleri (katlama işaretleri, kırpma işaretleri ve iş etiketi)
- **•** Sığacak biçimde ölçeklendir
- **•** Tel dikişli ciltleme

#### **3 yukarı üç katlı broşür**

3 yukarı üç katlı broşür altı sayfa ve katları şeklinde olan işler içindir ancak herhangi bir sayıda sayfaya sahip işlerle de kullanabilirsiniz. Gerekirse ilave boş sayfalar eklenir.

3 yukarı üç katlı broşür düzeni tek bir yaprak üç bölüm oluşturacak şekilde katlanarak oluşturulur. Üç bölüm de aynı genişliğe sahip olmasına rağmen her bölümdeki boşluk değişebilir, en soldaki panel diğer iki panelin üzerine katlanabilir.

3 yukarı üç katlı broşür genellikle aşağıdaki şekilde gösterildiği gibi katlanır.

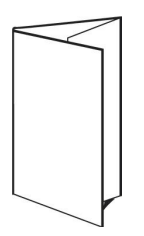

3 yukarı üç katlı broşür düzeni aşağıdaki ayarları uygular:

- **•** Çift taraflı
- **•** Yazıcı işaretleri (yalnızca katlama işaretleri, kırpma işaretleri ve iş etiketi)
- **•** Sığacak biçimde ölçeklendir
- **•** Birleşik benzersiz

#### **4 yukarı katlı sayfa**

4 yukarı katlı sayfa düzeni genellikle dört panelli broşür olması durumunda kullanılır. Sonlandırılan broşür ikiye katlanan yerden açılır, ardından dört kez daha açılarak orijinal boyutuna getirilir.

4 yukarı katlı sayfa düzeni sekiz sayfa ve katları şeklinde olan işler için kullanılmalıdır ancak herhangi bir sayıda sayfaya sahip işlerle de kullanabilirsiniz. Gerekirse ilave boş sayfalar eklenir.

4 yukarı katlı sayfa genellikle aşağıdaki şekilde gösterildiği gibi katlanır.

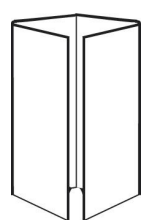

4 yukarı katlı sayfa düzeni aşağıdaki ayarları uygular:

- **•** Çift taraflı
- **•** Taşmalar
- **•** Yazıcı işaretleri (yalnızca katlama işaretleri, kırpma işaretleri ve iş etiketi)
- **•** Sığacak biçimde ölçeklendir
- **•** Birleşik benzersiz

#### **4 yukarı başa baş**

4 yukarı başa baş düzeni yazdırılan yaprağın her bir tarafında dört sayfadan oluşan bir kitapçık oluşturmanıza olanak tanır.

4 yukarı başa baş düzeni sekiz sayfa ve katları şeklinde olan işler içindir ancak herhangi bir sayıda sayfaya sahip işlerle de kullanabilirsiniz. Gerekirse ilave boş sayfalar eklenir. Sayfalar sıralıdır ve yapraklar 90 derecelik iki kat halinde cilt modellerine göre katlanır, kırpılır ve birlikte dikilir, sayfalar ardışıktır. En üstte bulunan iki sayfayı döndürerek cilt modeli hem yatay hem de dikey olarak katlanabilir ve kırpılabilir. Sonlandırılan kitapçığın tüm sayfaları doğru sırada ve yönde olur.

Bu düzen iki katlama gerektirse bile şablon yalnızca sırt katı üzerinde kat işaretleri uygular.

4 yukarı başa baş genellikle aşağıdaki şekilde gösterildiği gibi katlanır.

<span id="page-20-0"></span>4 yukarı başa baş düzeni aşağıdaki ayarları uygular:

- **•** Çift taraflı
- **•** Taşmalar
- **•** Cilt payları
- **•** Yazıcı işaretleri (katlama işaretleri, kırpma işaretleri ve iş etiketi)
- **•** Sığacak biçimde ölçeklendir
- **•** Tel dikişli ciltleme

#### **4 yukarı z kat**

4 yukarı z kat düzeni birçok panelin katlanan sırtı germeden birbiri üzerine üst üste katlanabilmesine olanak tanır. En yaygın örnek yol haritasıdır.

Bu düzen sekiz sayfaya sahip işler içindir ancak herhangi bir sayıda sayfaya sahip işlerde de kullanabilirsiniz. Gerekirse ilave boş sayfalar eklenir. 4 yukarı z kat genellikle aşağıdaki şekilde gösterildiği gibi katlanır.

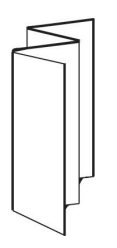

4 yukarı z kat düzeni aşağıdaki ayarları uygular:

- **•** Çift taraflı
- **•** Yazıcı işaretleri (yalnızca katlama işaretleri, kırpma işaretleri ve iş etiketi)
- **•** Sığacak biçimde ölçeklendir
- **•** Birleşik benzersiz

# Çalışma klasörü girdi biçimleri

Girdi biçimleri penceresi dosya filtrelerine ve uygulamaya özgü seçeneklere erişim sağlar.

Dosya filtreleri; dosya Fiery Server öğesine gönderilmeden önce birçok dosya tipini PostScript veya PDF olarak değiştirir. Uygulamaya özgü seçenekler, orijinal uygulamayı açmadan veya yüklemeden yazıcı kurulum seçeneklerini değiştirmenize (sayfada özel veya otomatik ölçeklendirme, yönelim, çözünürlük ve konumlandırma gibi) olanak tanır.

Bir filtre uyguladığınızda Hot Folders uygulaması otomatik olarak dosya tipini algılar ve dosyayı Fiery Server öğesine göndermeden önce PostScript veya PDF haline dönüştürür.

# **Çıktı dosya tipi**

Birçok Çalışma klasörü filtresi varsayılan olarak PostScript'e dönüştürülür. Çıktı dosya tipi seçeneği, gerekirse, PostScript'i PDF'e dönüştürmenize olanak tanır.

<span id="page-21-0"></span>EPS, Microsoft, PS ve CT/LW dosyaları için PDF için çıktı seçerseniz Adobe Acrobat Distiller profillerinden seçebilir, PostScript'ten PDF'e dönüştürme kalitesini kontrol eden Distiller iş seçeneklerini belirleyebilirsiniz.

Distiller profillerine ve ayarlarına eriştiğinizde Hot Folders uygulaması, Distiller profillerini Adobe Acrobat içinde tanımlanan varsayılan konumdan alabilir. Ayrıca profillerinizi başka bir konuma kaydettiyseniz varsayılan konuma el ile kopyalamanız gerekir.

PDF, TIFF ve JPEG dosyaları için Klasör olarak gönderildiyse tüm dosyaları birleştir seçeneğini belirleyebilirsiniz.

Çıktı dosya tipi seçeneği VDP hariç tüm filtreler için kullanılabilir.

## **Girdi biçimlerini belirleme**

Çalışma klasörleri ayarları penceresinden girdi biçimlerini belirleyebilirsiniz.

- **1** Fiery çalışma klasörleri konsolu içinden Çalışma klasörleri ayarları penceresini açmak için Çalışma klasörünü çift tıklatın.
- **2** Girdi biçimleri penceresini açmak için Girdi biçimleri yanındaki Düzenle seçeneğini tıklatın.
- **3** Pencerenin sol tarafından bir veya daha fazla Girdi biçimi (filtre) seçin.
- **4** Pencerenin sağ tarafından Girdi biçimine ilişkin ayrıntıları yapılandırın.
- **5** Çıktı dosya tipini belirlemek için Çıktı dosya tipi bölmesinde dosya tipini tıklatın.
- **6** Çalışma klasörleri ayarları penceresine dönmek için Tamam seçeneğini tıklatın.
- **7** Ayarları kaydetmek için Tamam seçeneğini tıklatın.

# Çalışma klasörleri filtreleri

Çalışma klasörleri filtreleri Fiery Server öğesine göndermeden önce dosyaları PostScript veya PDF haline dönüştürür. Filtreler dört ana kategoride gruplanır:

- **•** Genel filtreler (birçok grafik sanat ve ürün yazdırma uygulamaları için)
- **•** Ayrılan renk filtreleri (ayrılan renkli grafik sanatları uygulamaları için)
- **•** Özel filtreler
- **•** JDF filtresi

Filtrelerin çoğu özel değildir: Aynı kategoride olmaları kaydıyla aynı Çalışma klasörüne istediğiniz kadar filtre uygulayabilirsiniz. Ancak *farklı* kategorilerden aynı Çalışma klasörüne filtreler uygulayamazsınız.

Bazı durumlarda tüm filtreler kullanılamayabilir. Mevcut filtreler; Çalışma klasörünün bağlı olduğu Fiery Server üzerinde yüklü olan seçeneklere bağlıdır.

## **Genel filtreler**

Genel filtreler birçok grafik sanat ve ürün yazdırma uygulamaları için filtreler içerir.

## **EPS filtresi**

EPS filtresi, EPS dosyalarını dönüştürür ve özel veya otomatik ölçeklendirme, yönelim ve görüntünün sayfadaki konumu ile ilgili seçenekler sağlar.

EPS filtresi bir Fiery Graphic Arts Package, Premium Edition ve Fiery Productivity Package özelliğidir. Bu filtreyi uygulamak için, Çalışma klasörünün Fiery Graphic Arts Package, Premium Edition veya Fiery Productivity Package öğesinin etkin olduğu bir Fiery Server öğesine bağlı olması gerekir.

EPS filtresi girdi dosya tipi .eps şeklindedir.

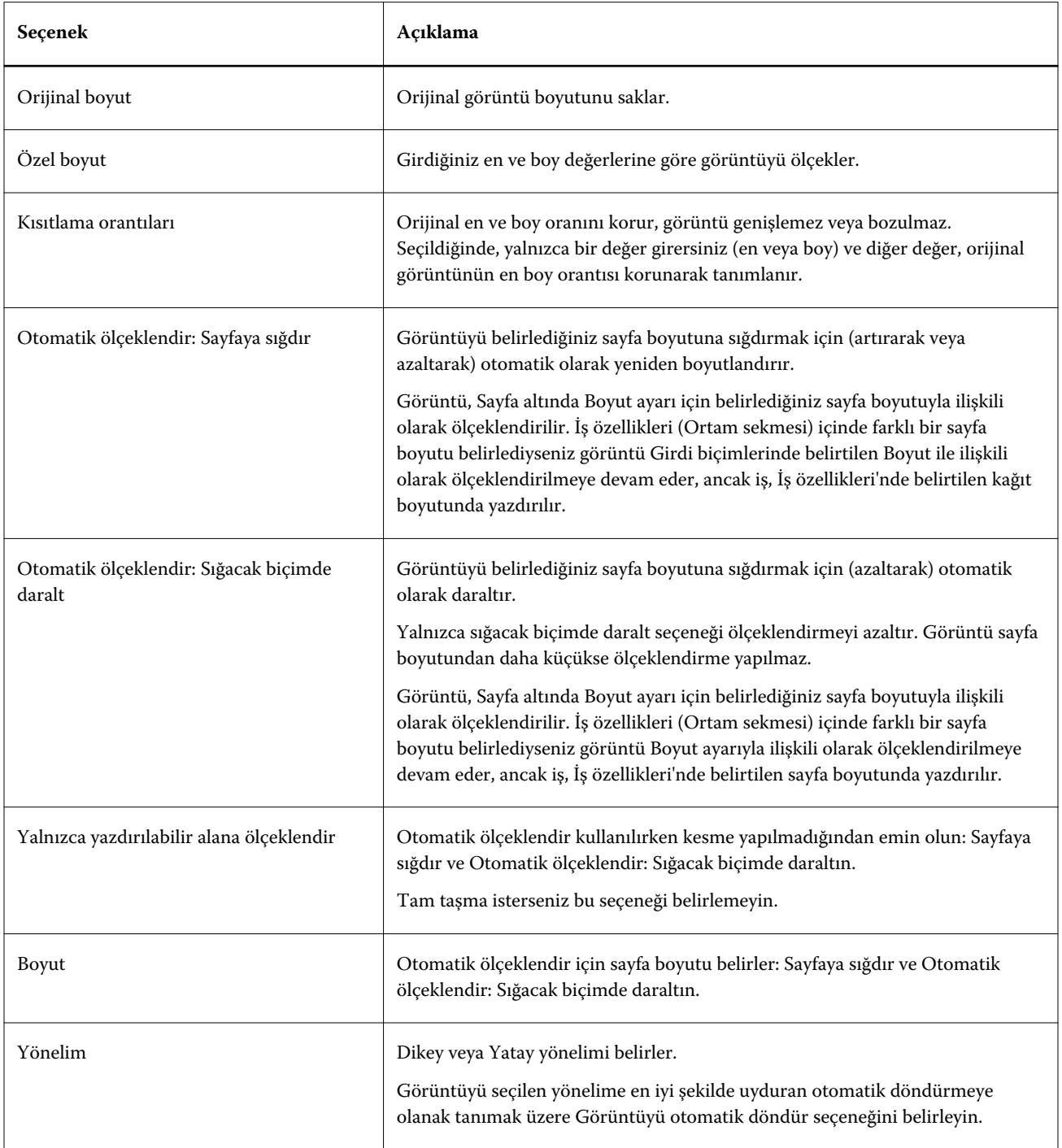

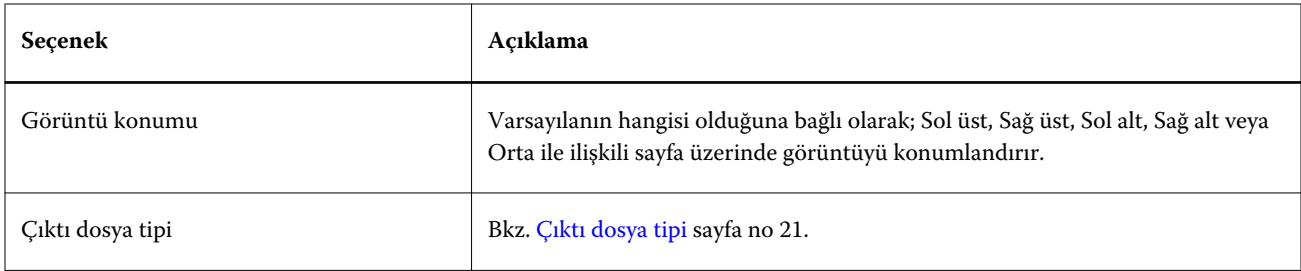

#### **JPEG filtresi**

JPEG filtresi, birçok standart JPEG dosyasını PostScript veya PDF dosyalarına dönüştürür ve özel veya otomatik ölçeklendirme, çözünürlük, yönelim ve görüntünün sayfadaki konumu ile ilgili seçenekler sağlar.

JPEG filtresi bir Fiery Graphic Arts Package, Premium Edition ve Fiery Productivity Package özelliğidir. Bu filtreyi uygulamak için Çalışma klasörünün bunlardan birinin etkinleştirilmiş olduğu Fiery Server öğesine bağlı olması gerekir.

JPEG filtresi için .jpeg, .jpg dosyaları girersiniz. Daha sonra birleştirilecek ve tek bir PDF dosyası olarak çıkacak olan bir klasöre birden çok JPEG dosyası gönderebilirsiniz. Bu özelliği etkinleştirmek için Çıktı dosya tipi altından Klasör olarak gönderildiyse tüm dosyaları birleştir seçeneğini belirleyin.

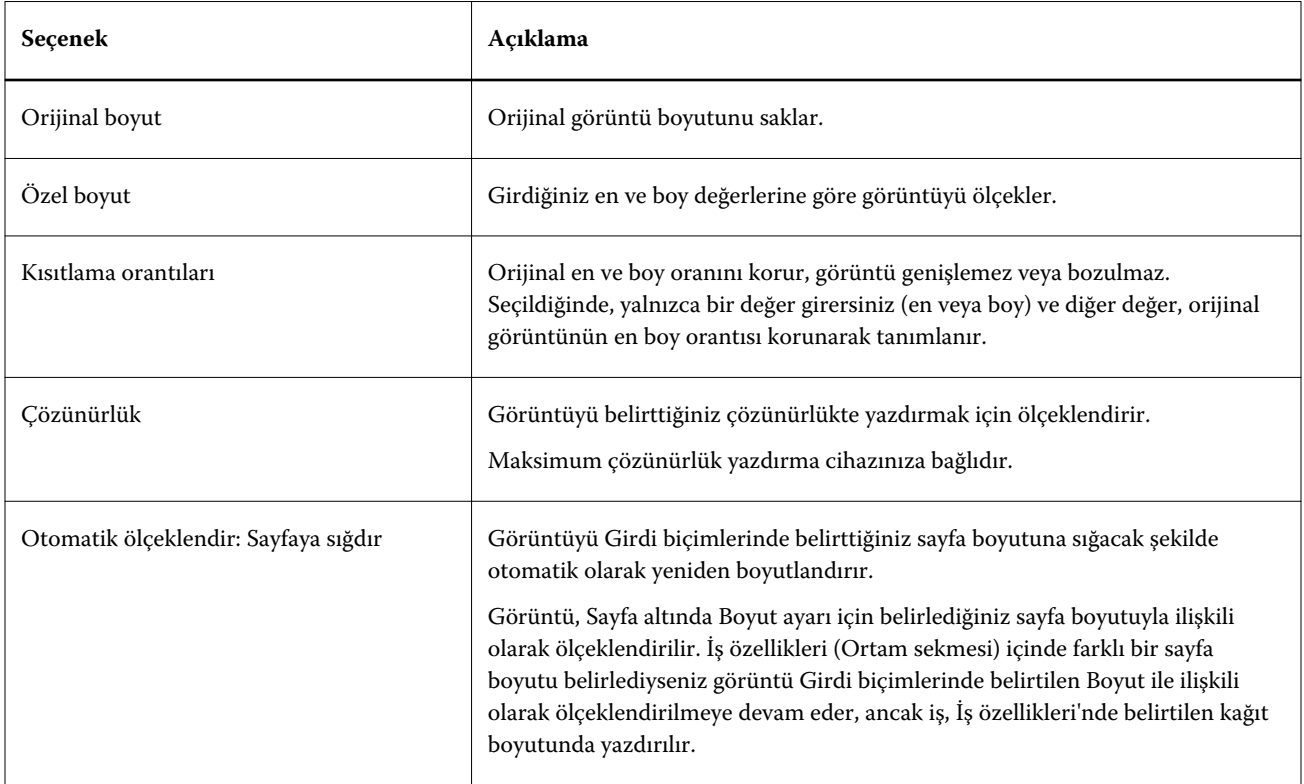

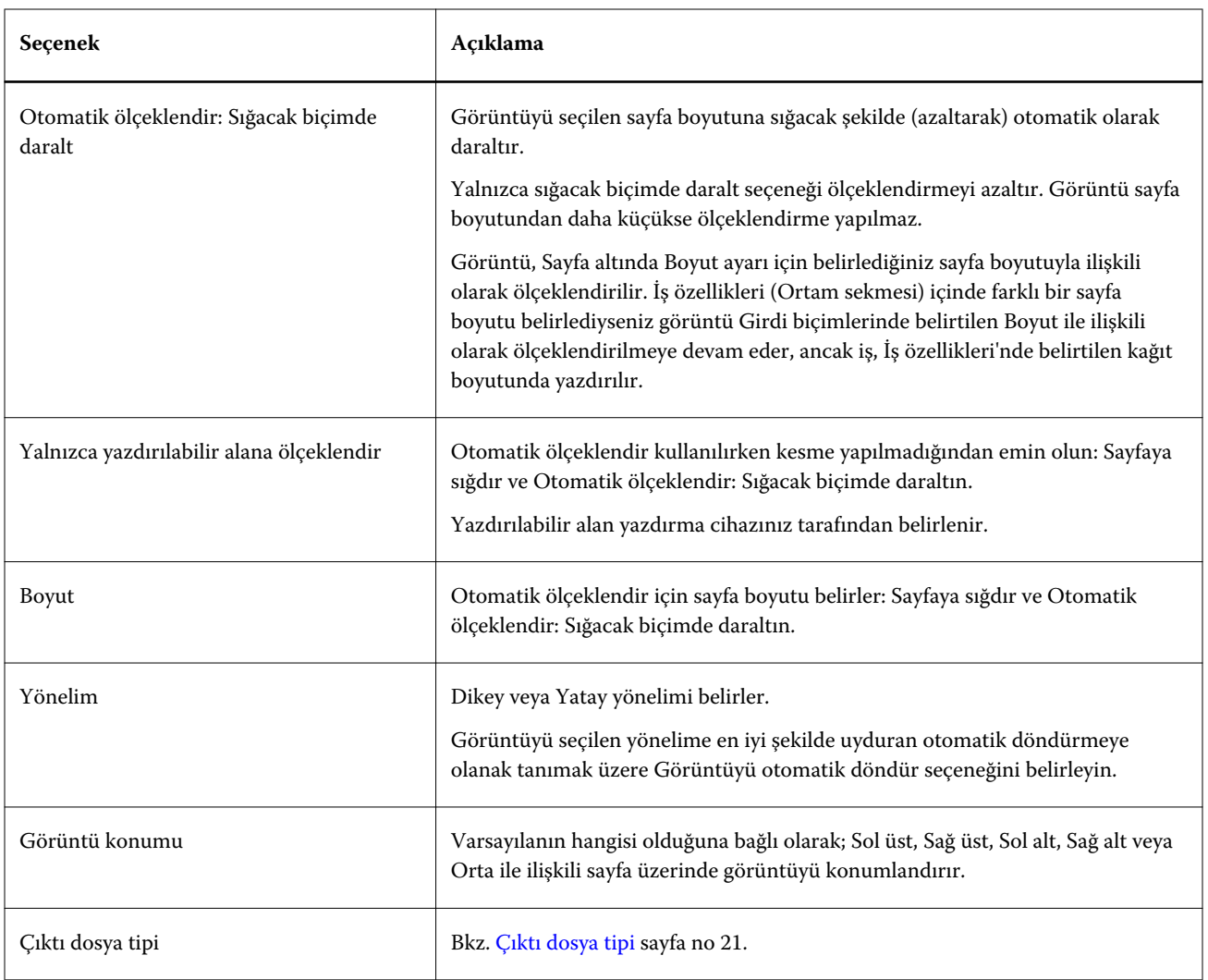

## **Microsoft filtreleri**

Microsoft filtreleri Microsoft özgün dosya biçimlerini (Excel, PowerPoint, Word ve Publisher gibi Microsoft Office uygulamalarında oluşturulan dosyalar) PostScript veya PDF'e dönüştürür.

Bu filtreler Microsoft Office'in, kullandığınız Hot Folders uygulamasıyla aynı sisteme yüklenmesini gerektirir. Ayrıca PostScript printer veya Acrobat Distiller uygulamasının sisteminizde yüklü olması gerekir.

Microsoft filtreleri Mac OS bilgisayarda desteklenmez.

Aşağıdaki sürümler ve dosya biçimleri desteklenir:

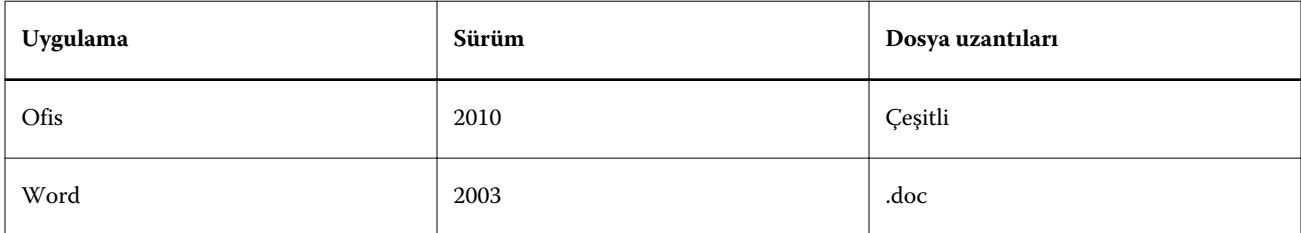

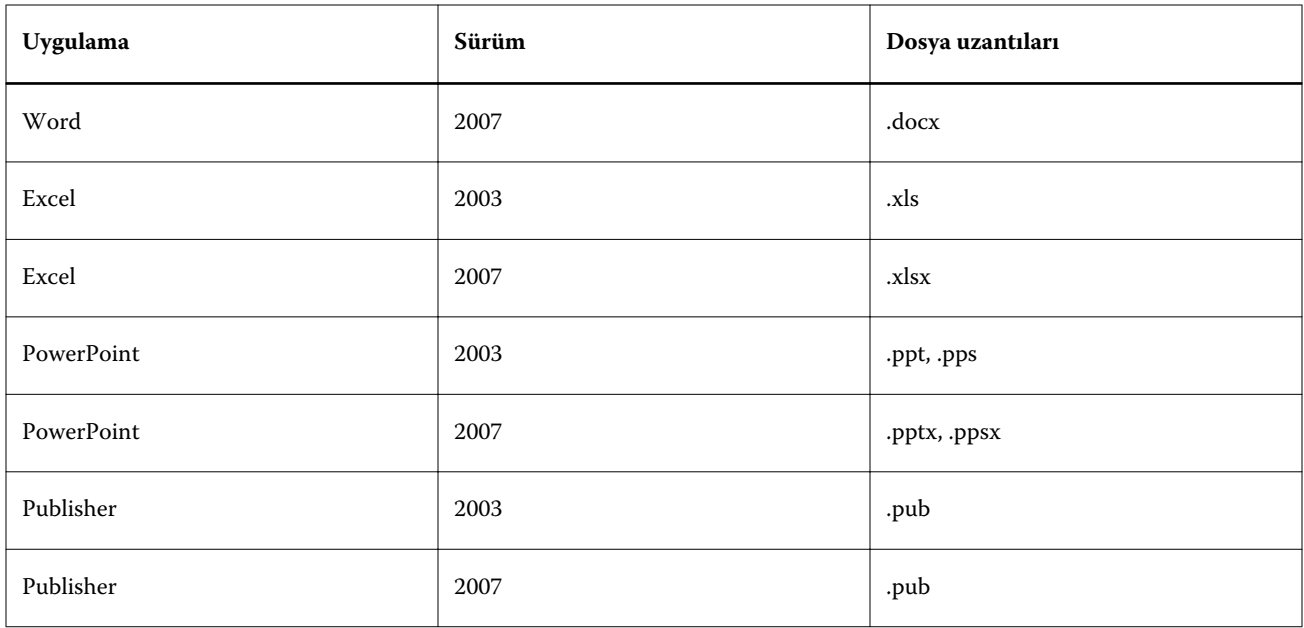

**Not:** Office 2007 dosyalarını yazdırmak için Office 2007 uygulamasının sisteminizde yüklü olması gerekir. Office 2007; Office 2003 ve Office 2000 ile uyumludur ancak Microsoft Office'in önceki sürümleriyle Office 2007 dosyaları işlenemez.

**Not:** PDF'e çıktı için Adobe PDF yazdırma tercihlerinden Yalnızca sistem yazı tiplerine güven; belge yazı tiplerini kullanma seçeneğinin işaretini kaldırın.

Microsoft filtreleri şu ayarlara ve seçeneklere sahiptir:

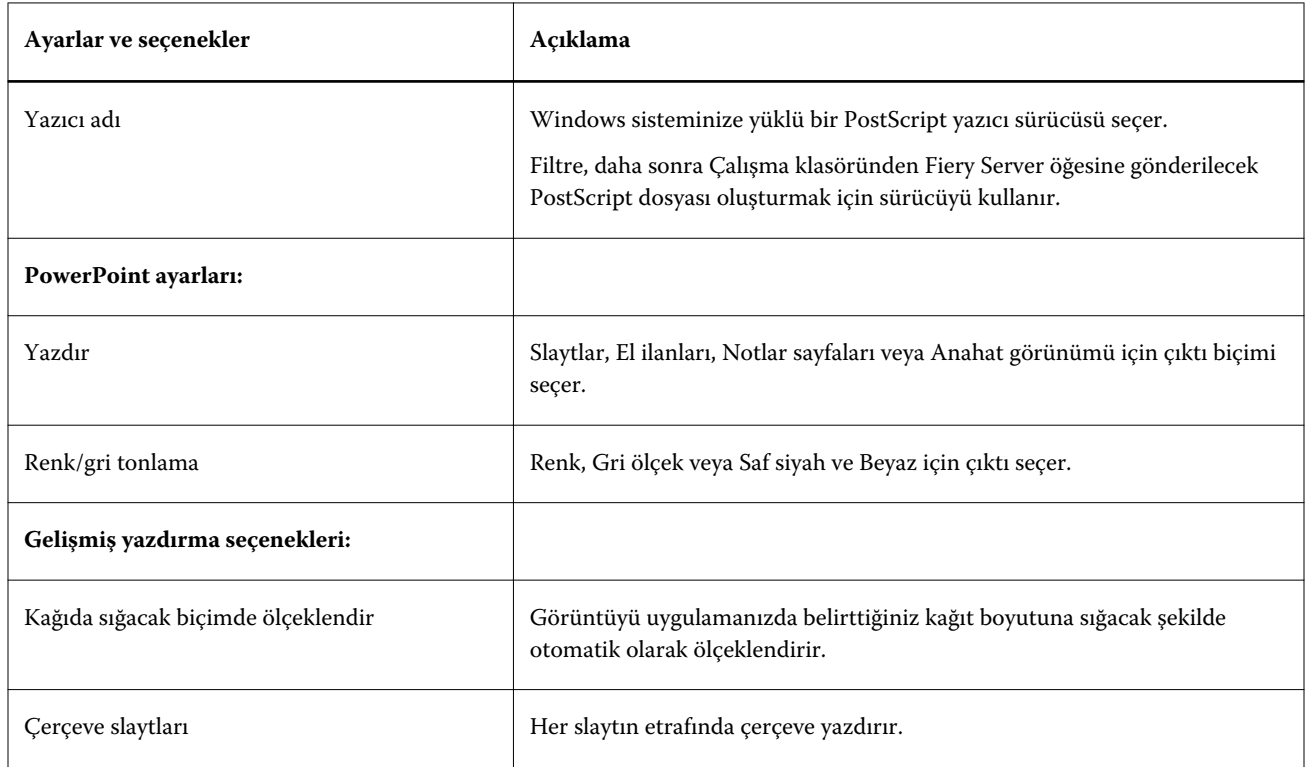

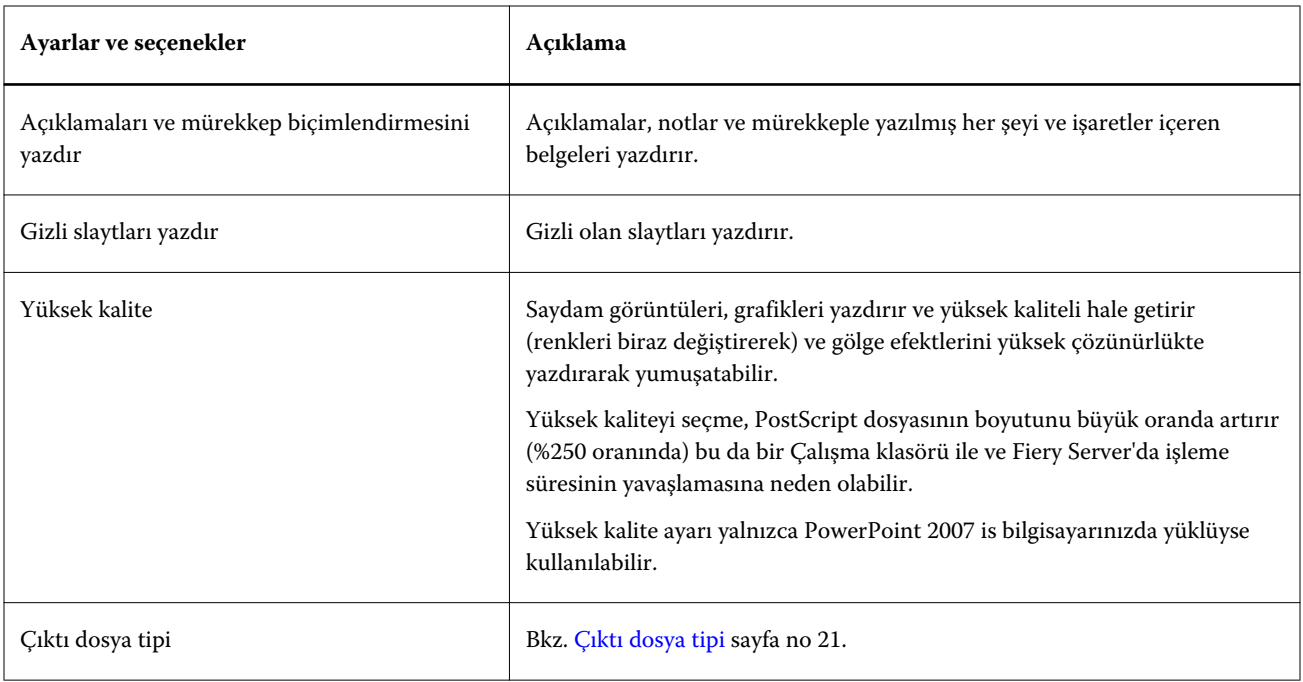

## **PDF filtresi**

PDF/X (PDF alışverişi) ön kontrolü (preflight) veri değişimini önceden basmak üzere özel olarak tasarlanmış olan Adobe PDF'in bir alt ayarıdır. Bu, PDF/X dosyalarını okuyan ve oluşturan uygulamaların nasıl davranacağını tanımlar.

PDF filtresi; PDF dosyasının PDF/X-1a veya PDF/X3 standardı ile uyumlu olup olmadığını doğrular. Filtre, PDF dosyalarının bu standartlarla uyumluluğunu kontrol eder. PDF dosyası PDF/X uyumlu değilse iş işlenemez ve hata raporu görünür.

PDF filtresi ön kontrol (preflight) özelliği için özel olarak kullanılır. Bu filtre kullanılırken PostScript dönüştürmesi yapılmaz.

PDF filtresi bir Fiery Graphic Arts Package, Premium Edition ve Fiery Productivity Package özelliğidir. Bu filtreyi uygulamak için Çalışma klasörünün bunlardan birinin etkinleştirilmiş olduğu Fiery Server öğesine bağlı olması gerekir.

PDF filtresi girdi dosya tipi PDF şeklindedir.

**Not:** Daha sonra birleştirilecek ve tek bir PDF dosyası olarak çıkacak olan bir klasöre birden çok PDF dosyası gönderebilirsiniz. Bu özelliği etkinleştirmek için Çıktı dosya tipi altından Klasör olarak gönderildiyse tüm dosyaları birleştir seçeneğini belirleyin.

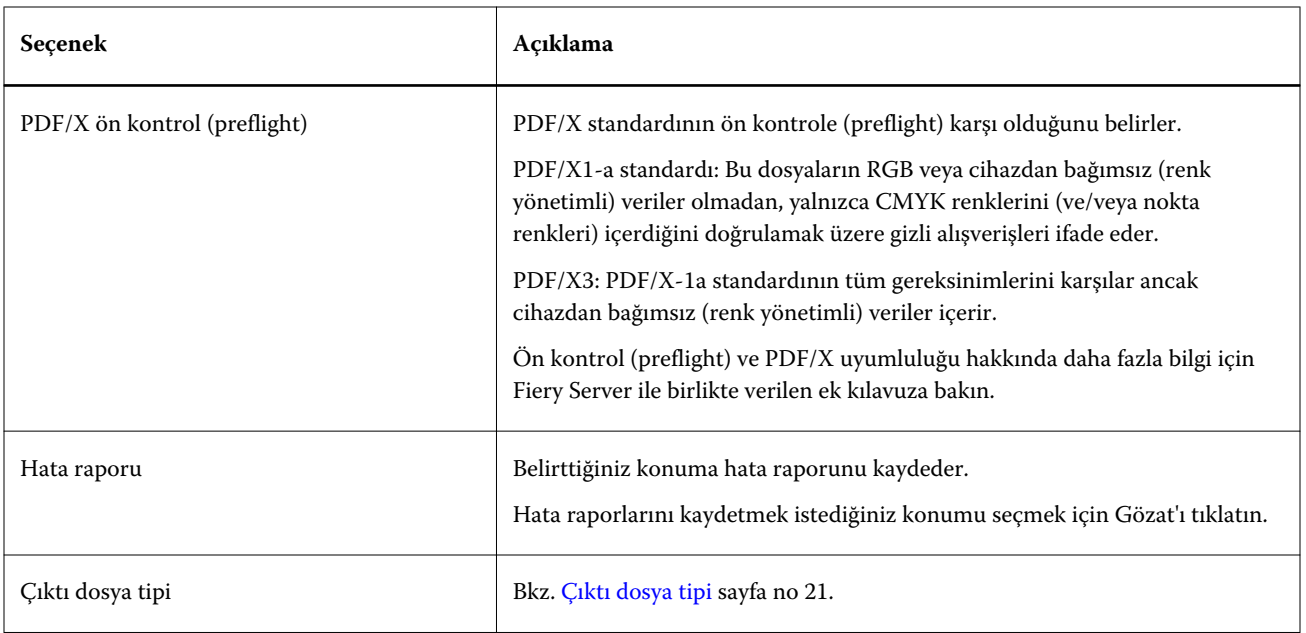

## **PDF (VT) filtresi**

PDF/VT (Taşınabilir belge biçimi/Değişken işlem) Adobe tarafından oluşturulan değişken veri dosyası biçimidir. PDF (VT) seçildiğinde, PDF çıktı dosya tipi hariç tüm diğer PDF seçenekleri devre dışı bırakılır.

PDF/VT onay kutusu yalnızca Çalışma klasörü, PDF/VT'yi destekleyen Fiery Server öğesine bağlıysa görünür.

Fiery Server PDF/VT'yi destekliyorsa, Girdi biçimleri iletişim kutusundaki Genel listesinden PDF öğesini seçerek ve ardından PDF bölmesinden de PDF/VT seçeneğini belirleyerek PDF/VT'yi girdi biçimi olarak belirtebilirsiniz.

## **PS filtresi**

PS (PostScript) filtresi Çıktı dosya tipini belirlemek üzere özel olarak kullanılır. Dosya türü zaten PostScript olduğundan bu filtreyi kullanırken dönüştürmeye gerek yoktur.

PS filtresi girdi dosya tipi .ps şeklindedir.

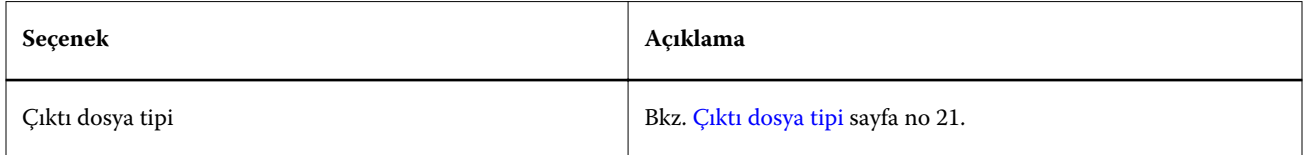

## **TIFF filtresi**

.

TIFF filtresi TIFF (Etiketli resim dosyası biçimi) dosyalarını PostScript veya PDF dosyalarına dönüştürür ve özel veya otomatik ölçeklendirme, çözünürlük, yönelim ve görüntünün sayfadaki konumu ile ilgili seçenekler sağlar.

TIFF filtresi bir Fiery Graphic Arts Package, Premium Edition ve Fiery Productivity Package özelliğidir. Bu filtreyi uygulamak için Çalışma klasörünün bunlardan birinin etkinleştirilmiş olduğu Fiery Server öğesine bağlı olması gerekir.

TIFF filtresi girdi dosya tipi .tiff, .tif şeklindedir.

Daha sonra birleştirilecek ve tek bir PDF dosyası olarak çıkacak olan bir klasöre birden çok TIFF dosyası gönderebilirsiniz. Bu özelliği etkinleştirmek için Çıktı dosya tipi altından Klasör olarak gönderildiyse tüm dosyaları birleştir seçeneğini belirleyin.

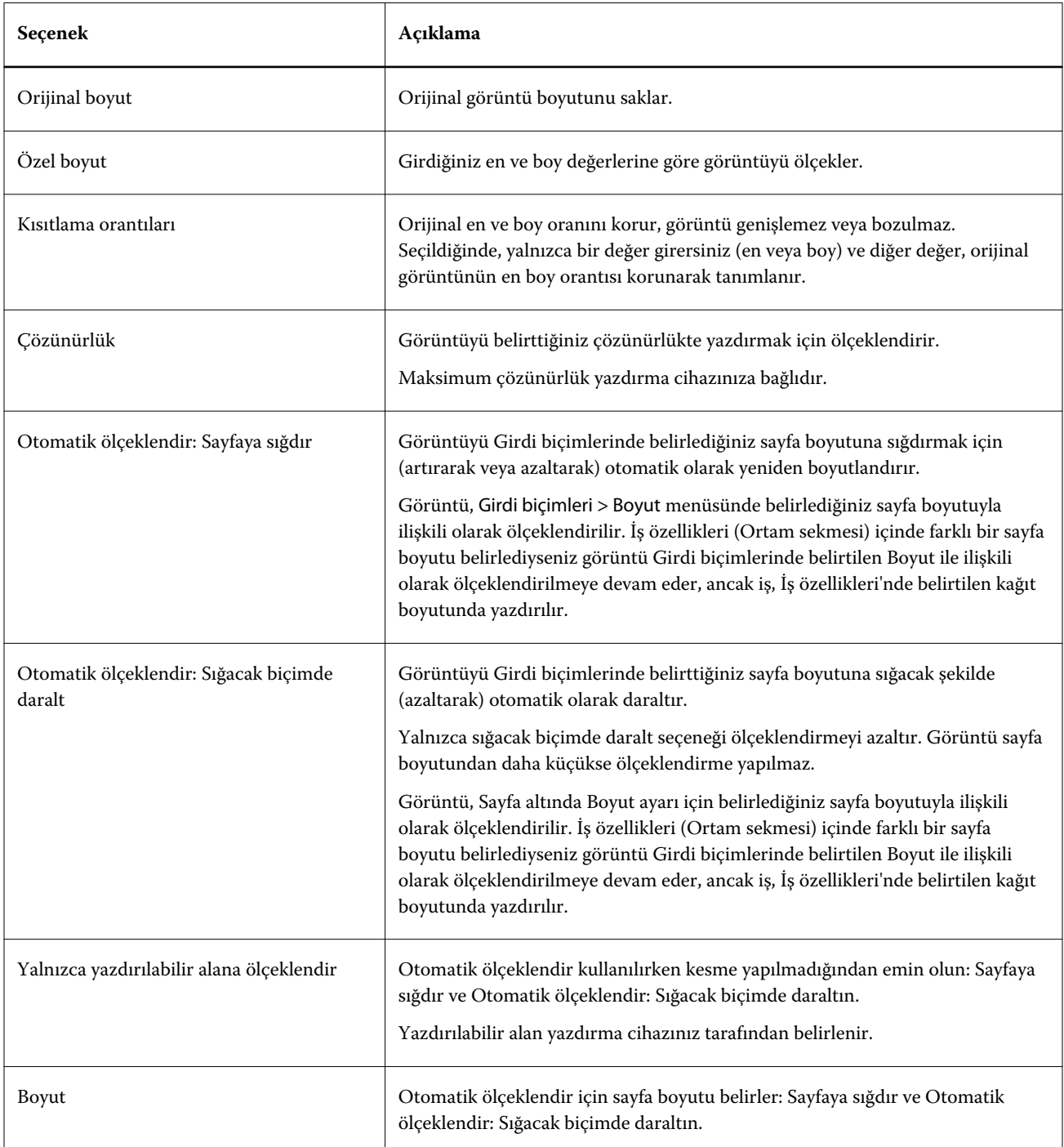

<span id="page-29-0"></span>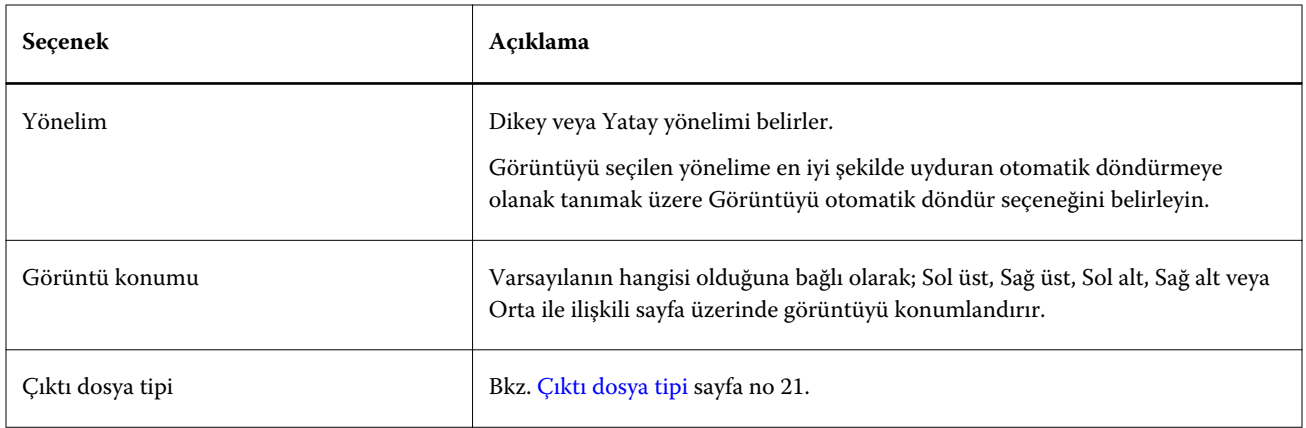

## **VDP filtresi**

VDP filtresi Fiery Server öğesine doğrudan gönderilen VDP (Değişken veri yazdırma) işlerini işler.

VDP filtresi için girdi dosya tipleri .ppml, .zip, .vps, .ps şeklindedir.

İlişkili VIPP dosyaları, XGFC klasörlerinde bulunmalıdır.

## **Ayrılan renk filtreleri**

Ayrılan renk filtreleri DCS filtresini ve TIFF/IT-P1 filtresini içerir.

## **DCS filtresi**

.

DCS filtresi DCS 2.0 dosyalarını ve çıktılarını önceden ayrılmış tek bir PostScript dosyası olarak kabul eder.

QuarkXPress tarafından geliştirilen DCS 2.0 biçimi elektronik renk ayrımları için resim biçimi açıklamasıdır.

Bu filtre aşağıdaki DCS 2.0 dosyalarını kabul eder:

- **•** Tek/birden çok dosya DCS, bileşik değil
- **•** Tek/birden çok dosya DCS, gri ölçekle bileşik
- **•** Tek/birden çok dosya DCS, renk ile bileşik

DCS filtresi bir Fiery Graphic Arts Package, Premium Edition ve Fiery Productivity Package özelliğidir. Bu filtreyi uygulamak için Çalışma klasörünün bunlardan birinin etkinleştirilmiş olduğu Fiery Server öğesine bağlı olması gerekir.

DCS girdi dosya tipleri .dcs, .dcs2 ve .eps şeklindedir

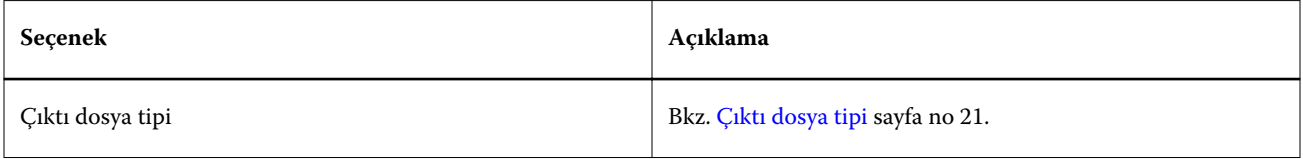

<span id="page-30-0"></span>DCS 2.0 filtresi yapılandırılabilir seçeneklere sahip değildir; ancak DCS 2.0 işinizi dönüştürmek üzere aşağıdaki genel bilgileri kullanmalısınız:

- **•** İş özellikleri > Renkli seçeneğinden Ayrımları birleştir yazdırma seçeneğini etkinleştirin.
- **•** DCS 2.0 işi için gerekli tüm dosyaların bir klasörde olduğundan emin olun. Bir dosya eksikse filtre işleyemez.
- **•** DCS 2.0 işi ile ilgili olarak klasör, birden çok dosya içeriyorsa tüm klasörü bir Çalışma klasörüne yerleştirebilirsiniz.
- **•** İndir komutunu kullanarak DCS 2.0 işini yüklerseniz tüm dosyalar bir klasörde bulunması gerekir ve klasörün tamamını indirmeniz gerekir.

**Not:** Sürükle bırak (veya kopyala yapıştır) kullanarak bir Çalışma klasörüne çok parçalı bir işi gönderirken, klasördeki DCS 2.0 dosyalarını göndermenizi ve işleri denetlemek için zaman aralığını 10 saniye olarak belirlemenizi ya da işleme başlamadan önce tüm dosyaların doğru yerde olduğundan bir kez daha emin olmanızı öneririz.

## **TIFF/IT-P1 filtresi**

TIFF/IT-P1 filtresi; TIFF/IT dosyalarını her bir sayfa için ayrı ayrı ve çözünürlük, örtüşme önleyici ve sıkıştırma ile ilgili seçeneklerle önceden ayrılmış PostScript dosyalarına dönüştürür.

TIFF/IT-P1; geleneksel yazdırma ortamlarında önceden basma hazırlığı için en yaygın kullanılan biçimdir. Ayrıca bir yazdırma platformundan diğerine son yazdırma işi verilerinin aktarımı için en sık kullanılan dosya biçimidir.

TIFF/IT-P1 filtresi bir Fiery Graphic Arts Package, Fiery Graphic Arts Package, Premium Edition, and Fiery Productivity Package özelliğidir. Bu filtreyi uygulamak için Çalışma klasörünün bunlardan birinin etkinleştirilmiş olduğu Fiery Server öğesine bağlı olması gerekir.

TIFF/IT-P1 filtresi için girdi dosya tipleri .fp ve .ifp şeklindedir.

**Not:** TIFF/IT-P1 çok parçalı dosyalar olabileceğinden, işlerin denetlemek için zaman aralığını en az 10 saniye olarak belirlemenizi öneririz. Dönüştürme sırasında dosyaları kopyalamaya devam etmek işin başarısız olmasına neden olabileceğinden bu oluşabilecek sorunları engeller. Daha fazla bilgi için bkz. [Yeni bir Çalışma klasörü oluşturma](#page-5-0) sayfa no 6.

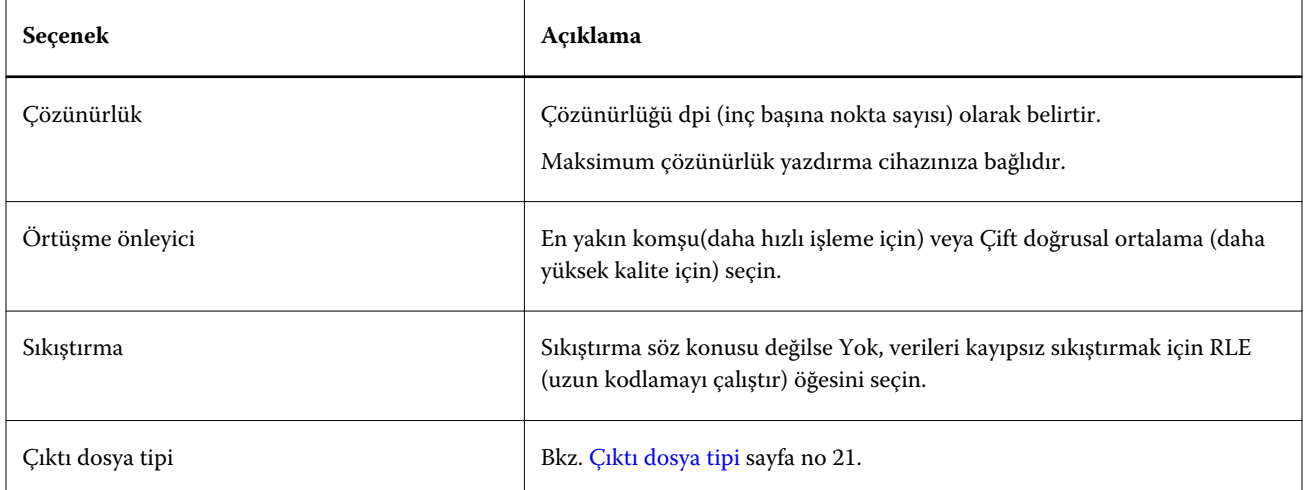

Önceden ayrılmış dosyaları bileşik görüntü olarak yazdırmak için İş özellikleri > Renk öğesinden Ayrımları birleştir seçeneğini açmanız gerekir.

# **Özel filtreler**

Özel filtreler CT/LW filtresini, ExportPS filtresini ve PDF2Go filtresini içerir.

## **CT/LW filtresi**

CT/LW filtresi birden çok CT, LW ve başlık dosyasını (LH, PG veya ASSG) tek bir kombine PostScript veya PDF dosyasına dönüştürür.

CT/LW dosyaları fotoğrafik görüntü, satır kuşe görüntüler veya çizimlerden metin ve satırlar ile ilgili bilgiler içerir. CT (Sürekli ton) ve LW (Vektörel çizim çalışması) birlikte son çıktının görünümünü belirler.

CT/LW filtresi bir Fiery Graphic Arts Package, Premium Edition ve Fiery Productivity Package özelliğidir. Bu filtreyi uygulamak için Fiery Server öğesinde bunlardan birinin onaylanması gerekir.

CT/LW filtresi birden çok CT ve LW dosyasını ve varsa başlık dosyasını kabul eder. Filtre FP, LW, ve CT dosyalarını temel alarak birleştirilen dosya boyutlarını belirler. Nokta renkleri; CT/LW dosyalarında belirtilen dönüştürme değerleri kullanılarak CMYK renklerini işlemek üzere dönüştürülür. Birleştirilen dosya CMYK görüntüsünün sıkıştırıldığı tek bir RLE'dir ve çözünürlüğü belirtebilirsiniz.

CT, LW veya FP dosyalarını sürükleyip bıraktığınızda çıktınız tek bir PostScript dosyası halinde olur.

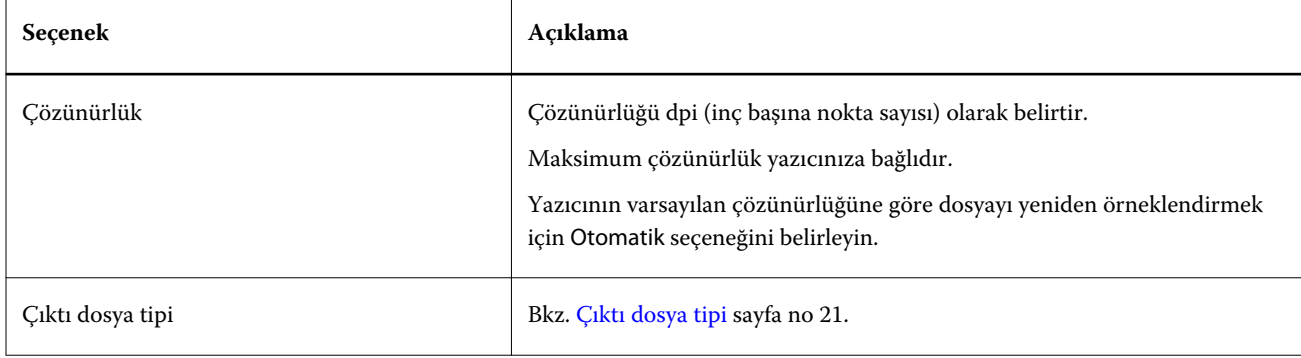

CT, LW ve başlık dosyalarının aynı anda tek bir sayfada bulunduğu sayfa klasörlerini sürükleyebilir veya indirebilirsiniz. Bu, CT/LW dosyalarını Çalışma klasörüne göndermek için önerilen yoldur (çünkü gizli dosyaların da Fiery Server öğesine aktarılmasını sağlar).

**Not:** Bazı CT/LW dosyaları dosya adının başında "." (nokta) içerebilir. Bu, dosyanın gizli olduğunu gösterir. CT/LW dosyalarını işlediğinizde görünmez dosyaları görüntülemek için klasör ayarlarınızdan Gizli dosyaları göster seçeneğini açın. Gizli dosyalar da dahil olmak üzere dosyaların tamamını kopyalamak için tüm gerekli dosyaları içeren CT/LW sayfa klasörünü Çalışma klasörünün üzerine sürükleyin.

## **ExportPS filtresi**

ExportPS filtresi ExportPS dosyasını yazıcının çözünürlüğüne göre oluşturarak ve yeniden örneklendirerek işler.

PostScript veya PDF çıktısı seçebilirsiniz. ExportPS Brisque işlerini yazıcıda işlenebilen taşınabilir, taranabilir PostScript veya EPS çıktısına çevirir.

ExportPS filtresi bir Fiery Graphic Arts Package, Premium Edition ve Fiery Productivity Package özelliğidir. Bu filtreyi uygulamak için Çalışma klasörünün bunlardan birinin etkinleştirilmiş olduğu Fiery Server öğesine bağlı olması gerekir.

ExportPS filtresi için girdi dosya tipleri .ps ve .eps seçenekleridir.

<span id="page-32-0"></span>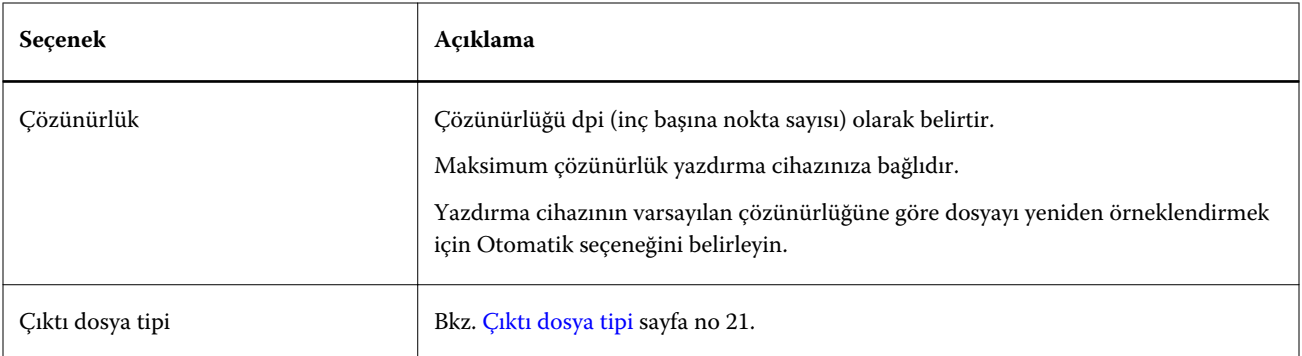

**Not:** ExportPS filtresi PDF'e dönüştürme için Acrobat Distiller gerektirmez.

## **PDF2Go filtresi**

PDF2Go filtresi PDF2Go dosyasını yazıcının çözünürlüğüne göre oluşturarak ve yeniden örneklendirerek işler. PostScript veya PDF çıktısı seçebilirsiniz.

PDF2Go; genellikle taranmış (Sürekli ton) ve LW (Çizim çalışması) iş sayfalarının PDF katmanlarını içeren, her birini farklı çözünürlüklerle tek bir PDF dosyası halinde olan bir PDF çıktısıdır.

**Not:** PDF2Go filtresi bir Fiery Graphic Arts Package, Premium Edition ve Fiery Productivity Package özelliğidir. Bu filtreyi uygulamak için Çalışma klasörünün bunlardan birinin etkinleştirilmiş olduğu Fiery Server öğesine bağlı olması gerekir.

PDF2Go için girdi dosya tipi .pdf şeklindedir.

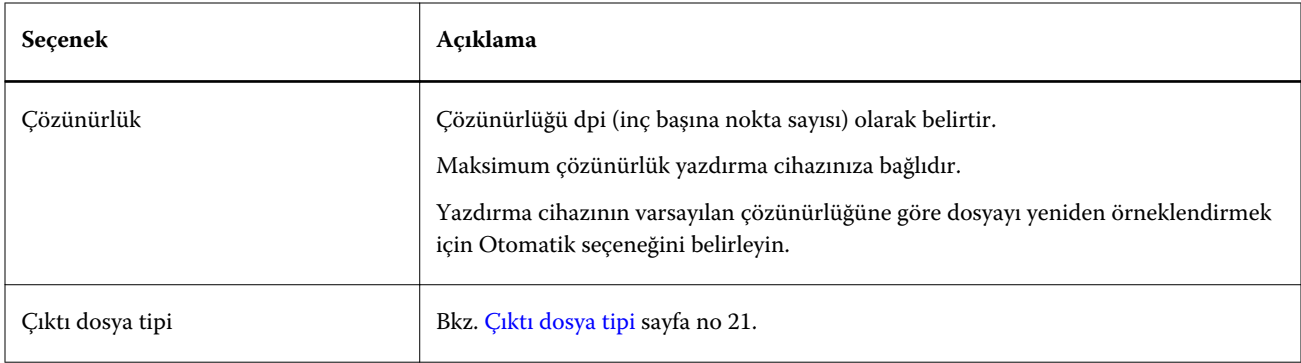

**Not:** PDF2Go filtresi PDF'e dönüştürme için Acrobat Distiller gerektirmez.

## **JDF Filtresi**

Hot Folders JDF (İş tanımı biçimi) iş akışını destekler. JDF teknolojisi iş biletleri için XML tabanlı açık endüstri standardıdır.

Gönderme uygulamasından JDF işleri, Hot Folders aracılığıyla JDF işlerinin gönderilmesini etkinleştiren Fiery Server öğeleri için gönderilebilir. JDF filtresi yalnızca Windows Hot Folders'ta desteklenir, Mac OS Hot Folders'ta desteklenmez.

Bir JDF işini Çalışma klasörüne gönderdiğinizde Girdi biçimleri iletişim kutusu, JDF seçeneğini görüntüler ve tüm diğer seçenekleri devre dışı bırakır. JDF filtresi; JDF işlerini destekleyen ve Configure içinde Fiery JDF özelliğini açan Fiery Server öğesini gerektirir.

<span id="page-33-0"></span>JDF'i çıktı biçimi olarak ayarlama Hot Folders'ta iş özelliklerini ve iş eylemi seçimlerini devre dışı bırakır. İş, JDF biletinde belirlenen ayarları ve Fiery Server öğesinde yapılandırılan JDF ayarlarını kullanır. Configure'deki JDF bölümünden Sanal yazıcı belirleyerek JDF işleri için iş eylemi belirleyebilirsiniz.

Bir JDF işini Çalışma klasörüne gönderdiğinizde iş Fiery Server öğesindeki standart JDF iş akışını gerçekleştirir ve Command WorkStation ile yönetilir.

Girdi biçimleri iletişim kutusundan JDF öğesini seçerek girdi biçimi olarak JDF'i seçebilirsiniz.

# Ön kontrol (Preflight)

En çok hata oluşan konularla ilgili Çalışma klasörüne gönderilen işleri kontrol eder, böylece masraflı yazdırma hatalarını düşürür. Ön kontrol (Preflight) bir Fiery Graphic Arts Package, Premium Edition özelliğidir.

Ön kontrol (Preflight) kontrolü için Çalışma klasörünün:

- **•** Etkinleştirilmiş Fiery Graphic Arts Package, Premium Edition'a sahip bir Fiery Server öğesine bağlı olması gerekir.
- **•** Ön kontrolü (Preflight) etkinleştirilmiş olması gerekir. (Çalışma klasörü İş eylemi olarak belirtilen Doğrudan bağlantıya sahipse, ön kontrol (preflight) kullanılamaz.)

Ön kontrol (Preflight); ön kontrolün (preflight) etkin olduğu Çalışma klasörü için yapılandırdığınız ayarlar temelinde belirlenen eylemi gerçekleştirir. Ön kontrol (Preflight) aşağıdaki hataları kontrol eder:

- **•** Yazı tipleri Eksik yazı tiplerini ve Courier yazı tipi alternatifini kontrol eder.
- **•** Nokta renkleri Eksik nokta renklerini kontrol eder. (Command WorkStation nokta renklerindeki eksik nokta renklerini ekleyebilirsiniz.)
- **•** Görüntü çözünürlüğü Belirtilen bir değerden düşük görüntü çözünürlüğünü kontrol eder.
- **•** VDP kaynakları Eksik VDP kaynaklarını kontrol eder.

Belirli bir kayıt sayısını kontrol etmeyi seçebilirsiniz. Ön kontrol (preflight) için işleme süresinin uzun olmasını önlemek için bu seçeneği kullanın.

- **•** İnce çizgiler Belirtilen bir değerden düşük çizgi kalınlığını kontrol eder.
- **•** Üst baskı Üst baskıları kontrol eder.

Ön kontrol (Preflight) PostScript, PDF, EPS, PPML ve Creo VPS dosya biçimlerini destekler. Ön kontrol (Preflight) TIFF ve PCL dosya biçimlerini desteklemez.

## **Ön kontrol (Preflight) ayarlarını belirleme**

Çalışma klasörüne gönderilen her işi hatalara karşı denetlemesi için Ön kontrol (preflight) yapabilirsiniz.

**1** Fiery çalışma klasörleri konsolu içinden Çalışma klasörleri ayarları penceresini açmak için Çalışma klasörünü çift tıklatın.

- <span id="page-34-0"></span>**2** Aşağıdakilerden birini yapın:
	- **•** Ön kontrol (Preflight) seçeneğini tıklatın ve Ön kontrol (Preflight) ayarları penceresini açmak için Düzenle öğesini tıklatın.
	- **•** Ön ayara kaydedilen ayarların birleşimini otomatik olarak seçmek için Ön ayarlar menüsünden bir ön ayar seçin. Ön ayar istediğiniz tüm ayarları içeriyorsa 6 adıma atlayın.
- **3** Hangi hataları kontrol etmek istediğinizi belirleyin ve bu hata için bildirim düzeyini (Kritik veya Uyarı) ayarlayın.
- **4** Ön kontrolün (Preflight) ilk kritik hatayı algıladığında hataları kontrol etmeyi durdurmasını isterseniz İlk kritik hatada ön kontrolü (preflight) durdur seçeneğini belirleyin.
- **5** Ayarları tekrar kullanmak isterseniz Ön ayar listesinden Kaydet veya Farklı kaydet seçeneğini belirleyin. Bir ön ayarı silmek için seçin ve Ön ayar listesinden Sil seçeneğini belirleyin.
- **6** Çalışma klasörleri ayarları penceresine dönmek için Tamam seçeneğini tıklatın.
- **7** En az bir kritik hata algılanırsa Kritik hatada menüsünden Hot Folders tarafından gerçekleştirilen bir eylem belirleyin. Aşağıdakilerden birini tıklatın:
	- **•** Tut Fiery Server sabit diskinde bekletilen Tutma kuyruğuna işi gönderir, bir sonraki yazdırma için kuyrukta tutar.
	- **•** İşle ve tut Bir işi işler ve ardından işlenen işi daha sonra yazdırılmak üzere Tutma kuyruğuna yerleştirir.
	- **•** Deneme baskısı Bir işin kopyasını işler ve yazdırır. Bu eylem işte çağrılan kopyaların sayısını yazdırmadan önce iş çıktısını kontrol etmek için kullanılır.
	- **•** İş eylemini kullan Hot Folders ayarlarında yapılandırılan İş eylemini gerçekleştirir.
- **8** Ayarları kaydetmek için Tamam seçeneğini tıklatın.

## Yedekleme ve geri yükleme

Yedekle ve geri yükle özelliği sisteminizdeki Çalışma klasörlerinin tamamını ve bunlara ilişkin ayarları yedeklemenize olanak tanır.

Yedekle ve geri yükle seçeneğiyle şunları yapabilirsiniz:

- **•** Çalışma klasörleri ve bunlara ilişkin ayarları geri yüklemek üzere kullanabileceğiniz ayrı ayrı yedekler oluşturun.
- **•** Belirli bir zamandaki Çalışma klasörlerine ve bunlara ilişkin ayarlara geri dönmek için kullanabileceğiniz yedek bir arşiv oluşturun.
- **•** Çalışma klasörlerini ve bunlara ilişkin ayarları başka bir sisteme veya sistemler grubuna kopyalayın. (Bu; birlikte çalışan ve bir ağda Çalışma klasörlerini paylaşan kullanıcılara özel ayarlarla Çalışma klasörleri oluşturmanın en kolay yoludur.)

Yedekleme işlemi; sisteminizdeki Çalışma klasörlerinin tamamını içeren sıkıştırılmış (.fbf) dosyada tüm Çalışma klasörlerinizin kopyalarını oluşturur, aşağıdaki ayarlarla kaydeder:

- **•** Çalışma klasörü ayarları (Klasör adı ve Açıklama)
- **•** Ağ ayarı (Sunucu adı ve iş eylemi)
- **•** İş özellikleri ayarları (Çalışma klasörü için yapılandırılan tüm yazdırma veya yükleme ayarları)
- **•** Girdi biçimleri ayarları (Çalışma klasörü için yapılandırılan tüm uygulamaya özel biçimler ve filtreler)

<span id="page-35-0"></span>Yedekleme, çalışma klasörü durumunu sürdürür (Etkinleştirir veya devre dışı bırakır).

Çalışma klasörlerini yedekledikten sonra Çalışma klasörlerinizi ve bunlara ilişkin ayarları sisteminize veya başka bir sisteme geri yükleyebilirsiniz. Genellikle Çalışma klasörlerinizi orijinali ile *aynı* konuma geri yüklemek istersiniz, aksi takdirde Hot Folder uygulaması Fiery çalışma klasörleri konsolu içinde aynı adla görünen birden çok Çalışma klasörü oluşturur.

**Önemli:** Yedekle ve geri yükle özelliğini kullanarak bir yedek oluşturursanız yedeklemeye dahil ettiğiniz silinen Çalışma klasörünü geri yüklemek için yedeklemeyi kullanabilirsiniz ancak bu geri yüklemeler gönderilen işlerin orijinal dosyaları değildir.

#### **Orijinal dosyaları yedekleme**

Yedeklemeye Çalışma klasörlerini destekleyen klasörlerdeki orijinal dosyalar dahil edilemez. Varsayılan olarak burası, orijinal dosyaların arşivlendiği yerdir.

Çalışma klasörünün silinme ihtimaline karşı orijinal dosyaları yedeklemek isterseniz Çalışma klasörünün dışında bir konum belirleyebilirsiniz.

**Önemli:** Farklı bir konum belirlerseniz tüm Çalışma klasörlerinden alınan orijinal dosyaların tamamı bu ortak konuma kaydedilir.

Orijinal dosyaları kaydetme konumu olarak, Çalışma klasörleri tarafından otomatik oluşturulan klasör yerine Tercihler'den Orijinal dosyaları kaydetme konumu seçeneğini ayarlayarak farklı bir konum belirleyebilirsiniz. Farklı bir konum belirlerseniz tüm Çalışma klasörlerinden alınan orijinal dosyaların tamamı bu ortak konuma kaydedilir. Daha fazla bilgi için bkz. [Hot Folders tercihlerini ayarlama](#page-8-0) sayfa no 9.

## **Çalışma klasörlerini yedekleme**

Fiery çalışma klasörleri konsolu içinden Yedekle özelliğine erişebilirsiniz. Ayrı bir pencere açılır ve işleme alır.

- **1** Fiery çalışma klasörleri konsolu içinden Dosya > Geri yüklemeyi yedekle.
- **2** Yedekle seçeneğini tıklatın ve ardından İleri seçeneğini tıklatın.
- **3** Yedekleme için aşağıdaki ayarları belirleyin:
	- **•** Dosya adı Varsayılan adı kabul edin veya yeni bir yedekleme dosyası adı girin.
	- **•** Konum Sıkıştırılan yedekleme dosyalarının kaydedileceği konumu belirleyin.

Mevcut yedekleme dosyasını çoğaltmak yerine değiştirmek istiyorsanız mevcut dosyayla aynı konumu ve aynı dosya adını belirlemeniz gerekir. Yedekleme başlamadan önce Hot Folders mevcut dosyayı değiştirmek isteyip istemediğinizi sorar.

- **•** Dosya adına tarih ekle Dosya adına geçerli tarihi ekleyin. Bu seçeneği farklı tarihlerde oluşturulan yedekleme dosyaları için otomatik olarak benzersiz dosya adları oluşturmak üzere kullanın.
- **4** İleri seçeneğini tıklatın.

Yedekleme özeti görünür ve yedekleme dosyaları için belirtilen konuma bağlantı metni sağlanır. Her Çalışma klasörü için Yedekleme özeti yedeklemenin başarılı (yeşil onay işareti) veya başarısız (kırmızı "x") olduğunu gösterir.

## <span id="page-36-0"></span>**Orijinal dosyaları yedekleme**

Yedekleme orijinal dosyaları içermediğinden, yedeklemek istiyorsanız orijinal dosyaları Çalışma klasörünün dışında bir konuma kaydetmeniz gerekir. Farklı bir konum belirtirseniz tüm Çalışma klasörlerindeki tüm orijinal dosyalar bu ortak konuma kaydedilir.

- **1** Fiery çalışma klasörü konsolu içinde Düzenle > Tercihler seçeneğini belirleyin.
- **2** Genel konum öğesini tıklatın ve orijinal dosyaları kaydetmek istediğiniz yere gidin.

## **Hot Folders'ı geri yükleme**

Hot Folders'ı ve ilişkili ayarları sisteminize veya başka bir sisteme geri yüklemek için Geri yükle özelliğini kullanabilirsiniz.

- **1** Çalışma klasörleri konsolundan Dosya > Geri yüklemeyi yedekle seçeneğini belirleyin.
- **2** Geri yükle seçeneğini tıklatın ve ardından Sonraki seçeneğini tıklatın.
- **3** Gözat seçeneğini tıklatın ve Çalışma klasörlerini şu konuma geri yükle konumunu belirleyin.
- **4** Geri yüklemeye çalıştığınız bir Çalışma klasörü mevcut Çalışma klasörü ile aynı konumda ve aynı ada sahipse, siz Çalışma klasörünü geri yüklemeye devam etmek istiyorsanız, geri yüklenen Çalışma klasörü için farklı bir ad belirleyin.

**Not:** Yeniden adlandırmak için Hot Folders uygulaması orijinal klasör adının başına "Yeniden adlandır" ekleyerek varsayılan bir klasör adı sağlar.

- **5** Aşağıdakilerden birini tıklatın:
	- **•** Belirli bir yedeklemeden seçeneğini tıklatın ve yedekleme dosyasını bulmak için göz atın.
	- **•** En son yedeklemeden seçeneğini tıklatın ve listeden seçin.
- **6** İleri seçeneğini tıklatın.
- **7** Geri yükleme özetini inceleyin ve aşağıdakilerden birini yapın:
	- **•** Tüm çalışma klasörlerini geri yükleme başarılıysa Tamam seçeneğini tıklatın.
	- **•** Klasörlerin tümünün veya bir kısmının geri yüklemesi başarısız olursa Yeniden dene seçeneğini tıklatın.

Yeniden dene düğmesi yalnızca bir klasör için geri yükleme işlemi başarısız olursa görünür. Yeniden deneme yeni bir dosyayı geri yükler.

**Not:** Hızlı erişim için Geri yükleme özeti penceresi, Hot Folders uygulamanızın konumuna bağlı bir metin içerir.

# Hot Folders ile ilgili sorun giderme

Hot Folders uygulamasıyla ilgili sorun yaşıyorsanız birkaç sorun giderme seçeneğiniz vardır.

## <span id="page-37-0"></span>**Fiery Server yanıt vermiyor**

- **•** Sorunu gidermek için aşağıdakilerden birini yapın:
	- **•** Yazıcının açık olduğundan emin olun.

Yazıcı kapalı olabilir veya Güç tasarrufu işlevine sahip olabilir.

**•** Yazıcının bağlı olduğundan emin olun.

Yönetici veya operatör Şüpheli yazdırma, olarak belirlediyse bir yazdırma işi Yazdırmaya devam et seçilmedikçe devam etmez.

**•** Fiery Server öğesinin ağda olduğundan emin olun.

Daha fazla bilgi için bkz. [Çalışma klasörünü Fiery Server öğesine bağlama](#page-6-0) sayfa no 7.

**•** Sunucu adının ve/veya IP adresinin değişmediğinden emin olun.

IP adresi veya Sunucu adı değiştirildiyse yöneticinin klasör özelliklerini düzenlemesi ve yeni Sunucu adı veya IP adresi öğesine yeniden bağlanması gerekebilir. Alternatif olarak, farklı bir Fiery Server öğesine bağlanmayı seçebilirsiniz. Daha fazla bilgi için bkz. [Mevcut Çalışma klasörünü farklı bir Fiery Server öğesine bağlama](#page-7-0) sayfa no 8.

## **Çalışma klasörü Fiery Server öğesine bağlanamıyor**

- **•** Aşağıdakileri kontrol edin:
	- **•** Fiery Server öğesinin açık olduğundan emin olun.
	- **•** Çalışma klasörünün etkinleştirilmiş olduğundan emin olun.
	- **•** Tüm çalışma klasörlerini durdur seçeneğinin etkinleştirilmiş olduğundan emin olun.

Tüm çalışma klasörlerini durdur seçeneğini belirlediğinizde işler işlenmez ve tüm Çalışma klasörleri yeniden başlatılıncaya kadar devre dışı kalır. Eklenen tüm çalışma klasörleri devre dışı bırakılır. Daha fazla bilgi için bkz. [Tüm çalışma klasörlerini durdurma veya yeniden başlatma](#page-9-0) sayfa no 10.

**•** Bir Çalışma klasörü etkinleştirilirse başka bir yardımcı programla bağlantılı olarak (örneğin, Command WorkStation) açmayı deneyin.

Bağlı başka bir yardımcı program yoksa sorun Fiery Server ile ilgili olabilir. Böyle bir durum söz konusuysa bağlantının doğru olduğundan emin olun. Klasör özelliklerini açın ve IP adresini Sunucu adına değiştirin.

**•** Mac OS kullanıyorsanız ve DNS adını kullanarak bağlamak istiyorsanız, DNS adları ara özelliğinin sisteminizde yapılandırılmış olduğundan emin olun. Özellik yapılandırılmamışsa Fiery Server IP adresini kullanın. DNS adlarını ara özelliğini etkinleştirmek için ağ yöneticisine bağlanın.

## **Çalışma klasörleri konsolunda Çalışma klasörü eksik**

**•** Çalışma klasörünü yeniden adlandırma işlemini Fiery çalışma klasörleri konsolu yerine masaüstünden yapmadığınızdan emin olun. Daha fazla bilgi için bkz. [Çalışma klasörünü yeniden adlandırma](#page-10-0) sayfa no 11.

## <span id="page-38-0"></span>**Orijinal dosyam kayboldu**

Orijinal dosya kopyalanmadan taşınmış olabilir. (Bir dosyayı kaynak dosyayla aynı disk bölümündeki Çalışma klasörüne sürüklediğinizde dosya *taşınır*, kopyalanmaz.)

**•** Desteklenen klasörleri kontrol edin. Daha fazla bilgi için bkz. [Orijinal iş dosyalarına erişme](#page-11-0) sayfa no 12.

## **İşim başarısız oldu**

Klasör özellikleri ve dosyayla eşleşmeyebilir ve klasör söz konusu dosya tipini desteklemeyebilir.

- **1** Dosya durumunu görüntülemek için günlüğe erişin.
- **2** Klasör özelliklerinin dosyanızla eşleştiğinden ve klasör tarafından desteklenmeyen bir dosyayı indirmediğinizden emin olun. Örneğin Ayrılan renk filtresi için yapılandırılan bir Çalışma klasörüne JPEG dosyası indirirseniz iş başarısız olur.

## **En iyi performansı ayarlama**

Hot Folders uygulaması; disk alanını hızlı bir şekilde artırmak için desteklenen klasörlerdeki orijinal dosyalarınızı arşivler.

- **•** Aşağıdakilerden herhangi birini yapın:
	- **•** Saklamanız gerekmiyorsa destekleyen klasörlerden orijinal dosyalarınızın arşivlerinin bir kısmını veya tamamını silerek disk alanınızı artırabilirsiniz.

Varsayılan olarak desteklenen klasörler Çalışma klasöründe oluşturulur ancak orijinal dosyaların konumunu değiştirebilirsiniz.

**•** Tercihler'den Orijinal dosyaları temizle seçeneğini ayarlayarak orijinal dosyaların silinmesi için düzenli bir zamanlama belirleyebilirsiniz.

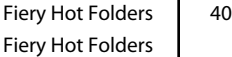

# <span id="page-40-0"></span>Dizin

## **Y**

yazdırma ayarları kaydedilen ayarları silme [17](#page-16-0)